# **Monitor Alienware AW2518HF Przewodnik użytkownika**

**Model: AW2518HF Numer identyfikacyjny modelu: AW2518HFb**

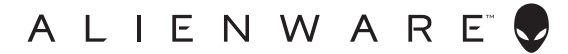

# **Uwagi, Ostrzeżenia i Przestrogi**

- **UWAGA: UWAGA oznacza ważną informację, która może pomóc w lepszym wykorzystaniu komputera.**
- **OSTRZEŻENIE: OSTRZEŻENIE wskazuje na możliwość uszkodzenia urządzenia lub utratę danych w przypadku postępowania niezgodnie z instrukcjami.**
- **PRZESTROGA: PRZESTROGA oznacza potencjalną możliwość uszkodzenia majątku, obrażeń osobistych lub śmierci.**

**Copyright © 2017-2019 Dell Inc. Wszelkie prawa zastrzeżone.** Ten produkt jest chroniony przez amerykańskie i międzynarodowe przepisy dotyczące ochrony praw autorskich i własności intelektualnej. Dell™ i logo Dell to znaki towarowe firmy Dell Inc. w Stanach Zjednoczonych i/lub innych jurysdykcjach. Inne znaki i nazwy wymienione w tym dokumencie mogą być znakami towarowymi ich właścicieli.

2019 - 04 Rev. A03

# **Spis treoci**

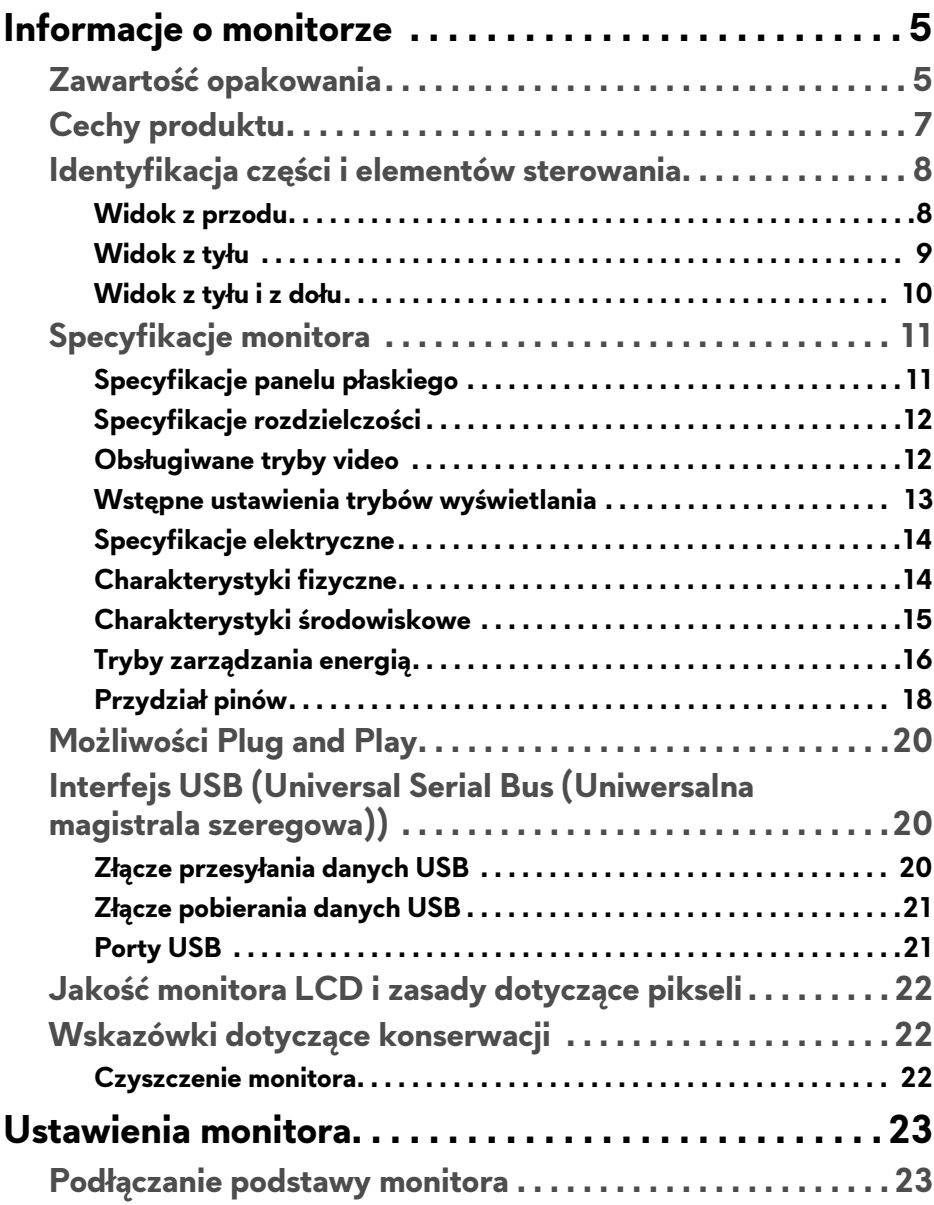

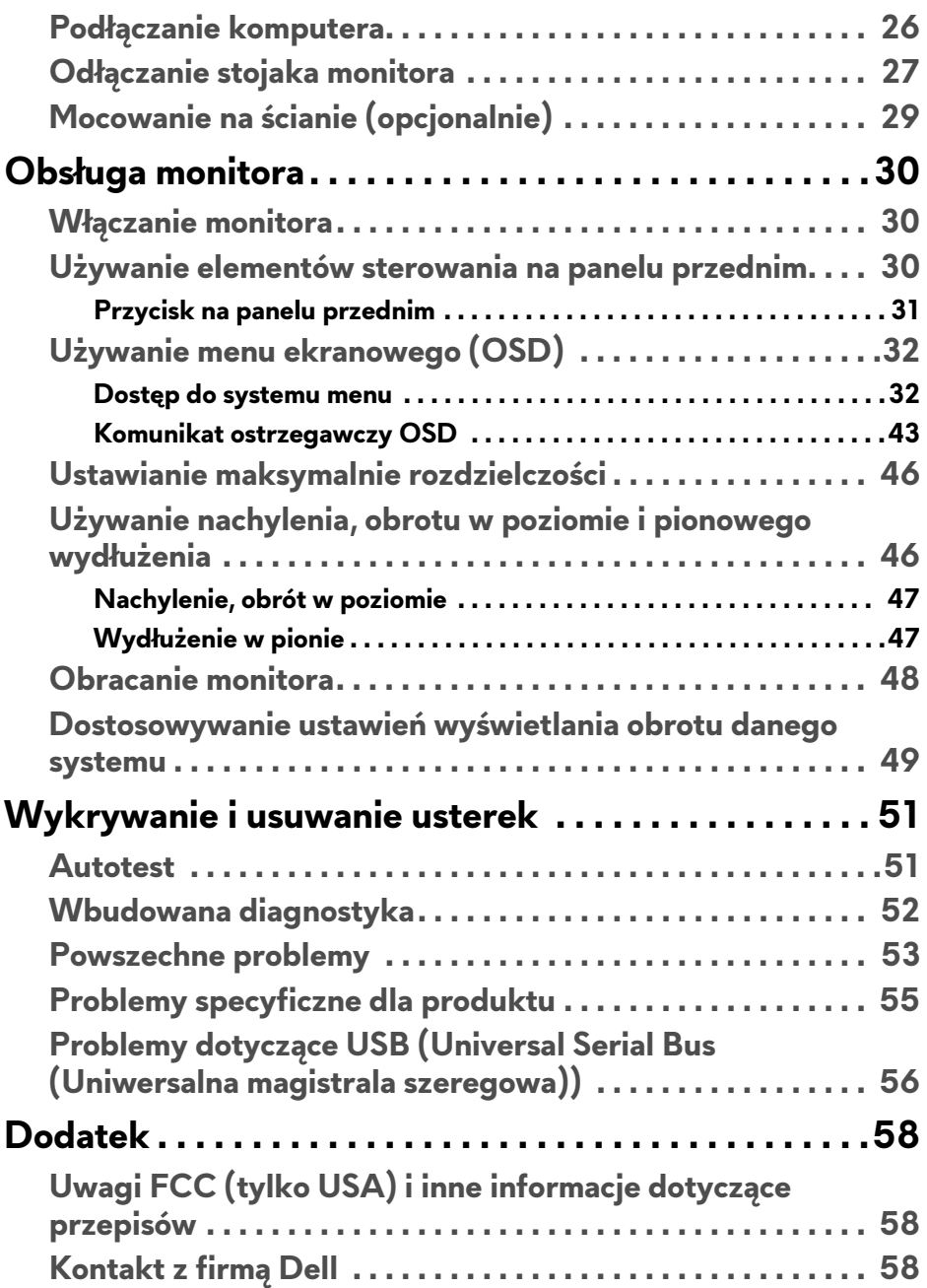

# <span id="page-4-0"></span>**Informacje o monitorze**

## <span id="page-4-1"></span>**Zawartość opakowania**

Monitor jest dostarczany z następującymi, pokazanymi poniżej komponentami. Upewnij się, że otrzymane zostały wszystkie komponenty i **[Kontakt z firm](#page-57-3)ą Dell**, jeśli czegokolwiek brakuje.

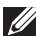

- **UWAGA: Niektóre elementy mogą być opcjonalne i mogą nie być dostarczone z monitorem. Niektóre funkcje i nośniki mogą być niedostępne w niektórych krajach.**
- **UWAGA: Aby zainstalować inny stojak, prosimy zwrócić się do odpowiedniej instrukcji konfiguracji stoiska instrukcje dotyczące instalowania.**

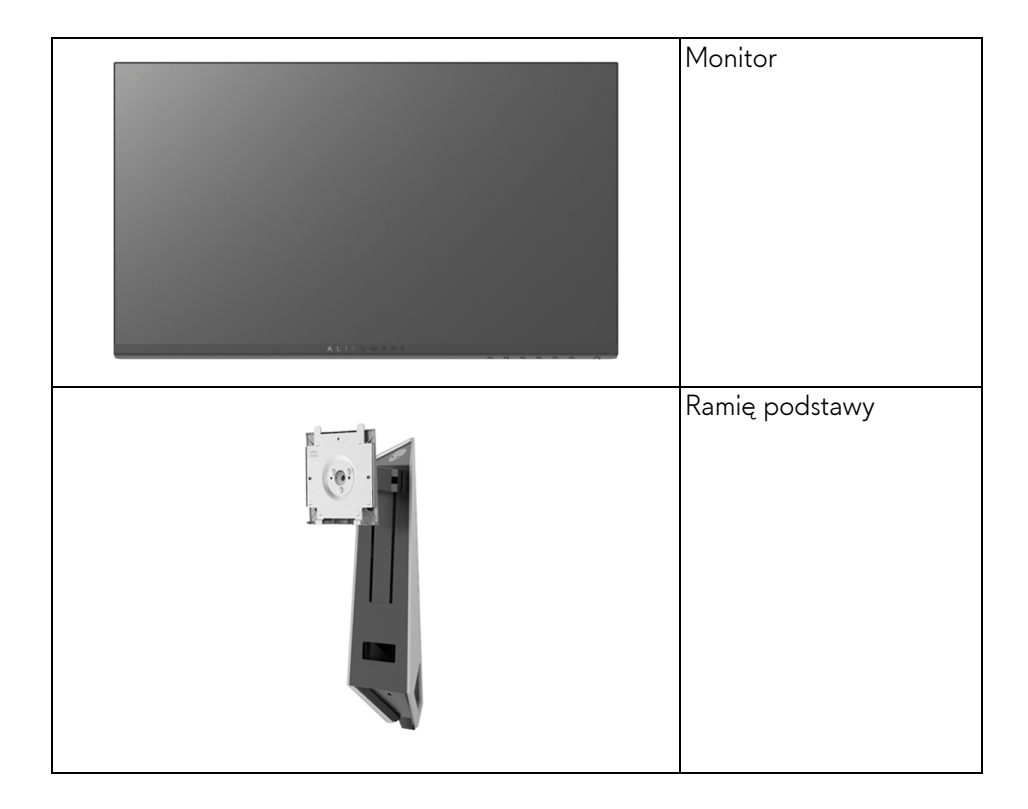

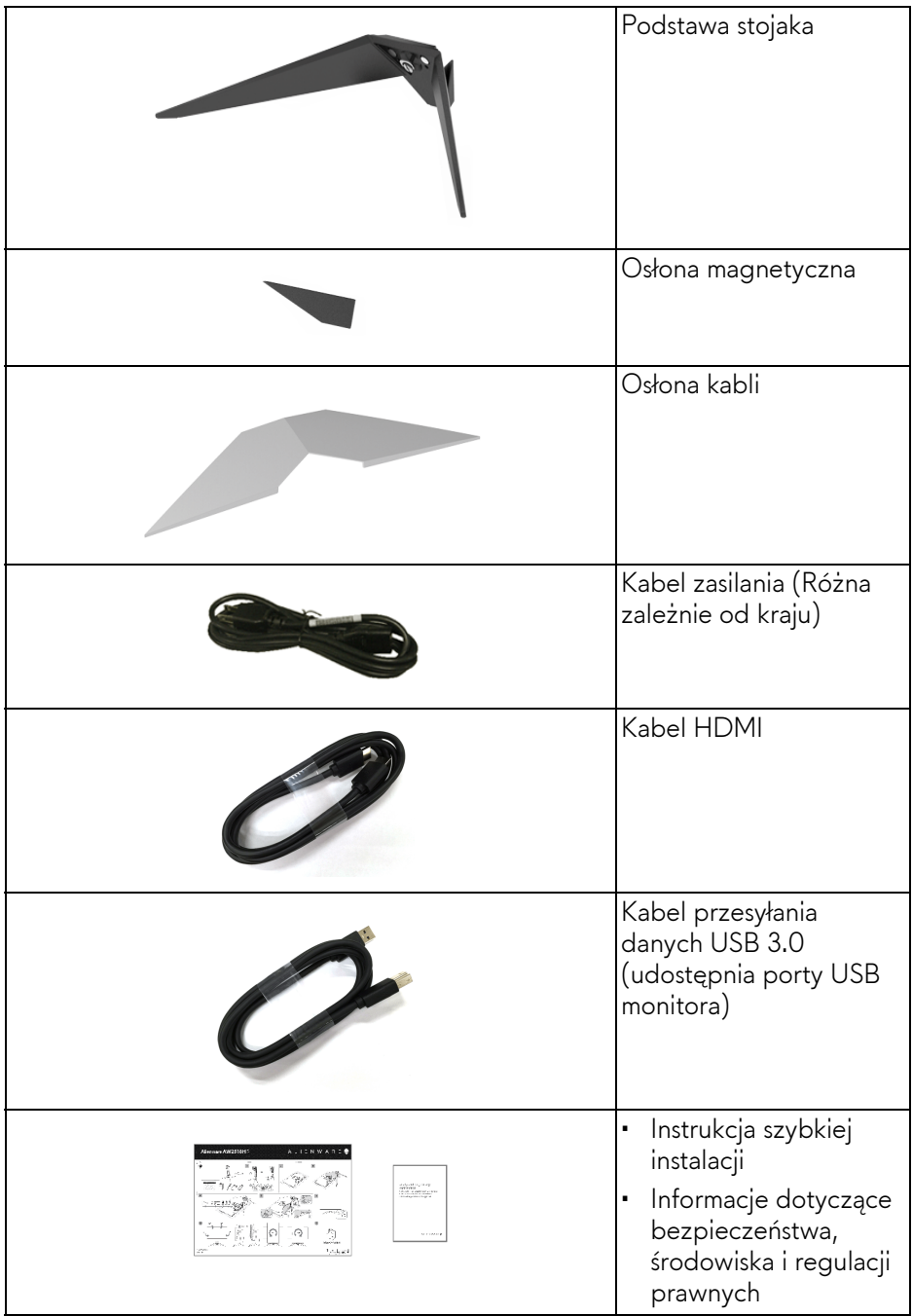

## <span id="page-6-0"></span>**Cechy produktu**

Monitor płaskoekranowy **Alienware AW2518HF** posiada wyświetlacz ciekłokrystaliczny (LCD) na cienkowarstwowych tranzystorach (TFT) z aktywną matrycą i podświetleniem diodami LED. Funkcje monitora obejmują:

- Wyświetlacz o 62,23 cm (24,5-calowym) obszarze wyświetlania (przekątna). Rozdzielczość: Do 1920 x 1080 poprzez DisplayPort i HDMI z pełnoekranową obsługą niższych rozdzielczości.
- Monitor z obsługą funkcji AMD FreeSync, z bardzo dużą szybkością odświeżania 240 Hz i krótkim czasem odpowiedzi 1 ms.
- Paleta kolorów 72% NTSC.
- Możliwość nachylania, obracania w poziomie i obrócenia wyświetlacza oraz regulacji wysokości.
- Wyjmowany stojak oraz otwory montażowe Video Electronics Standards Association (VESA™) 100 mm umożliwiające elastyczne rozwiązanie mocowania.
- Połączenia cyfrowe za pośrednictwem DisplayPort i HDMI.
- Wyposażony w 1 port USB przesyłania danych oraz 4 porty USB pobierania danych.
- Funkcja Plug and Play, jeżeli obsługiwana jest przez posiadany system.
- Regulację poprzez menu ekranowe (OSD) ułatwiające konfigurację i optymalizację ekranu.
- W ramach trybów koloru oferowane są także różne tryby gier, w tym FPS (strzelanka z perspektywy pierwszej osoby), RTS (gry strategiczne w czasie rzeczywistym), RPG (gry z podziałem na role) i 3 trybów gier do personalizacji.
- Zużycie energii w trybie uśpienia 0,3 W.
- Optymalna wygoda dla oczu dzięki ekranowi z funkcją zapobiegania migotaniu.
- W dłuższej perspektywie światło niebieskie emitowane przez monitor może mieć niekorzystne skutki dla oczu, m.in. powodować zmęczenie wzroku w wyniku kontaktu z urządzeniami cyfrowymi. Funkcja ComfortView jest przeznaczona do zmniejszenia ilości niebieskiego światła emitowanego przez monitor w celu zapewnienia komfortu dla oczu.

# <span id="page-7-0"></span>**Identyfikacja części i elementów sterowania**

## <span id="page-7-1"></span>**Widok z przodu**

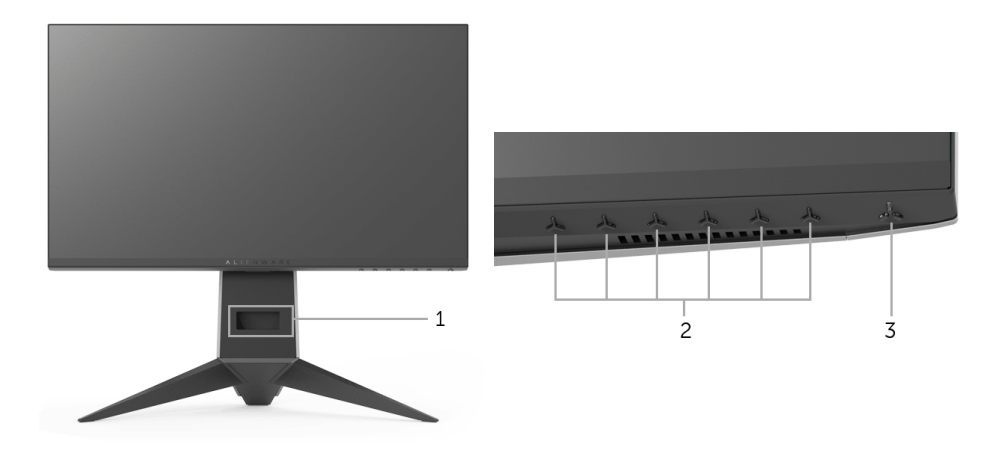

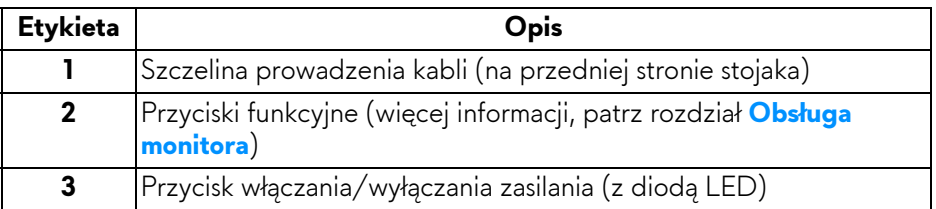

### <span id="page-8-0"></span>**Widok z tyłu**

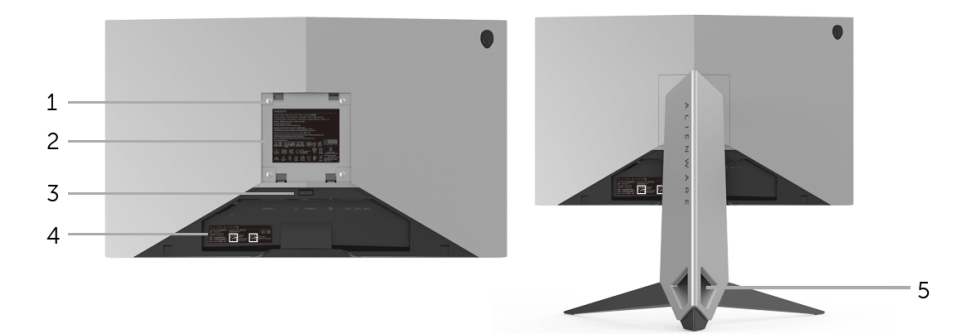

### **Widok z tyłu ze stojakiem monitora**

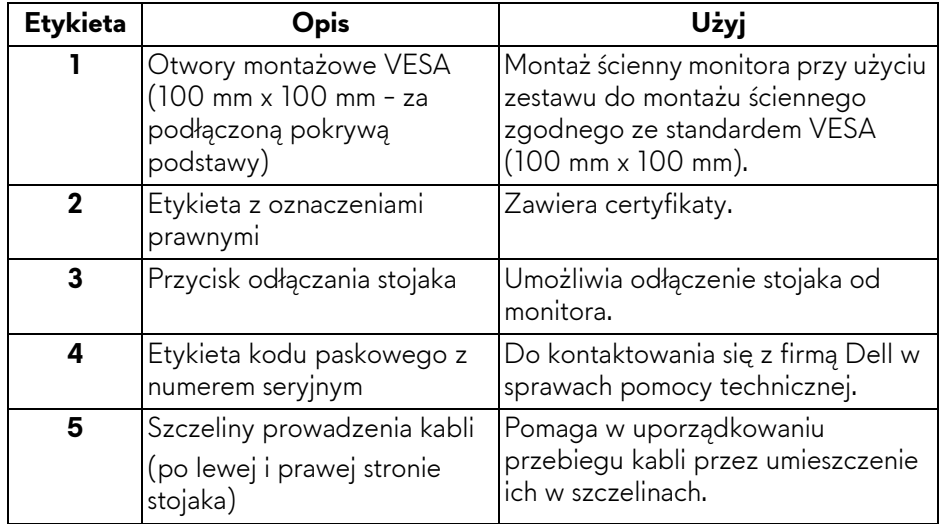

### <span id="page-9-0"></span>**Widok z tyłu i z dołu**

<span id="page-9-1"></span>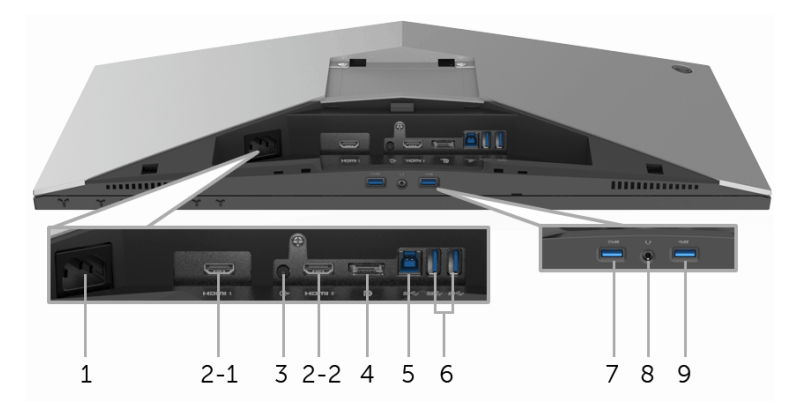

### **Widok z tyłu i z dołu monitora bez stojaka**

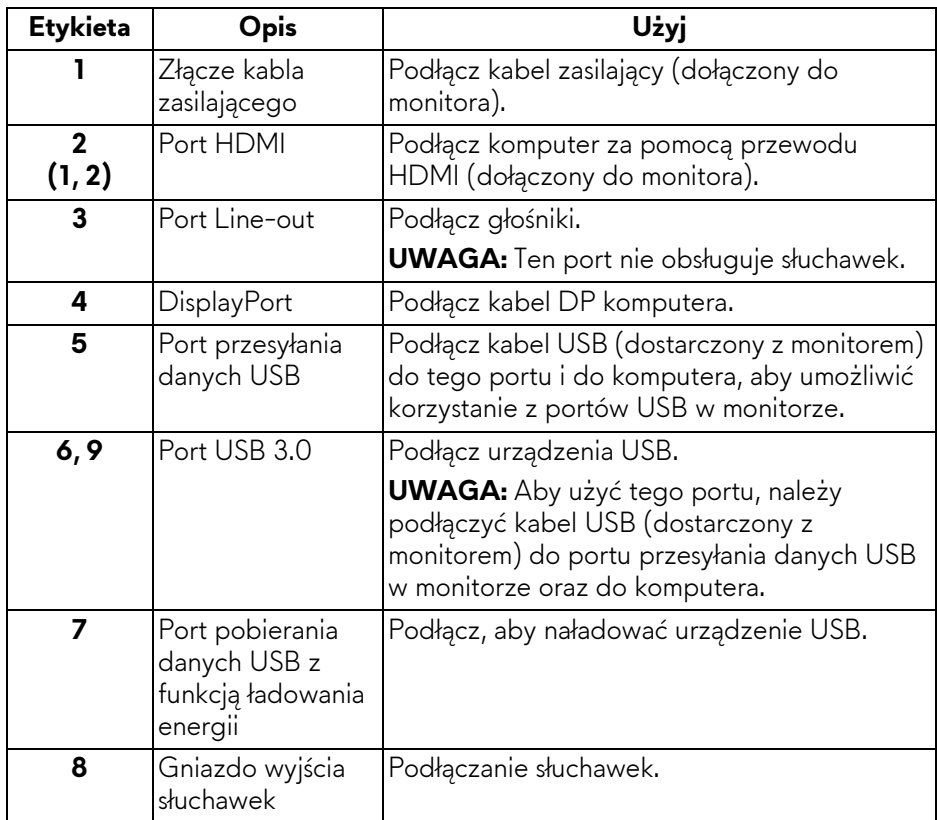

## <span id="page-10-2"></span><span id="page-10-0"></span>**Specyfikacje monitora**

### <span id="page-10-1"></span>**Specyfikacje panelu płaskiego**

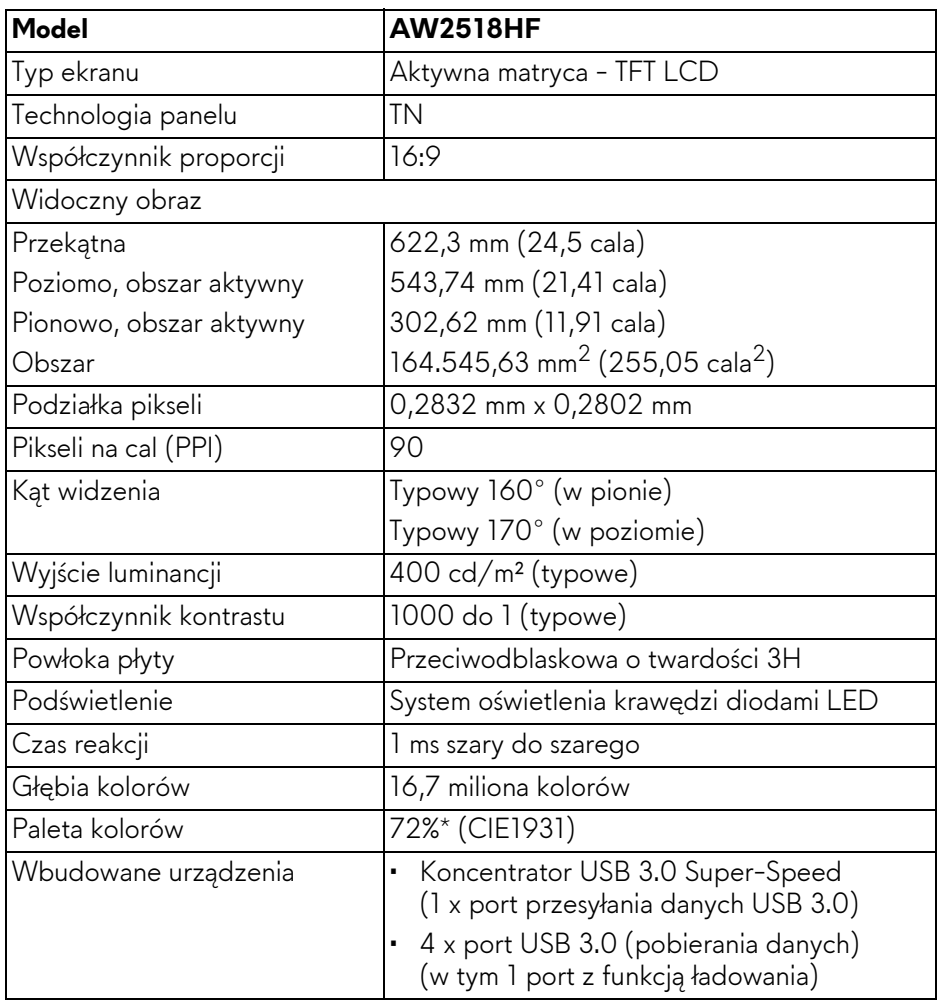

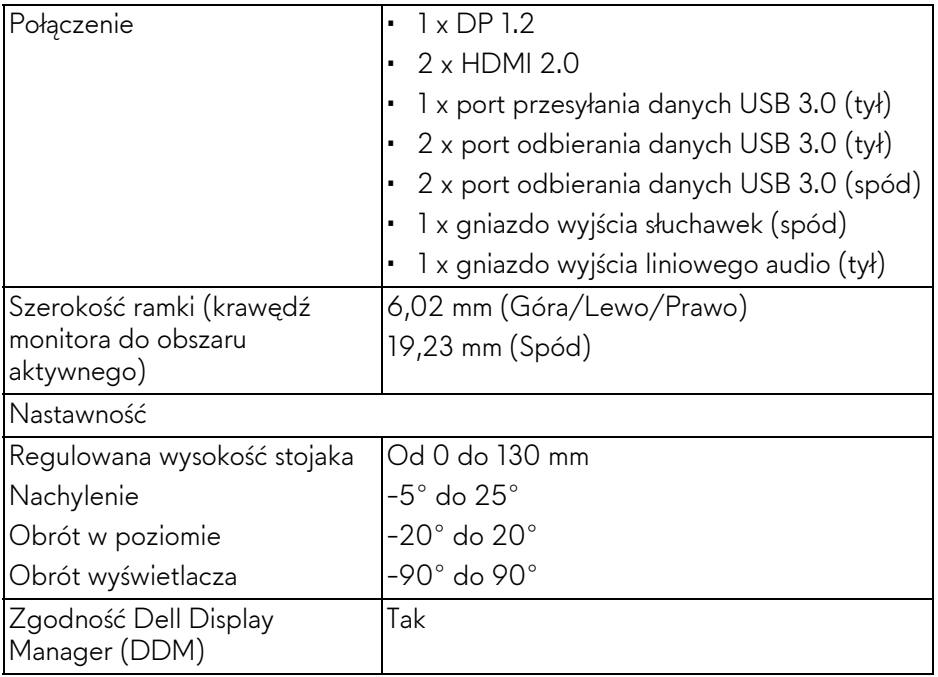

\* Paleta kolorów (typowa) została ustalona na podstawie standardowych testów CIE1976 (82%) i CIE1931 (72%).

### <span id="page-11-0"></span>**Specyfikacje rozdzielczości**

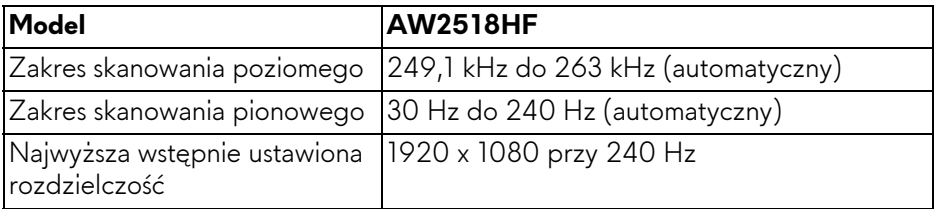

#### <span id="page-11-1"></span>**Obsługiwane tryby video**

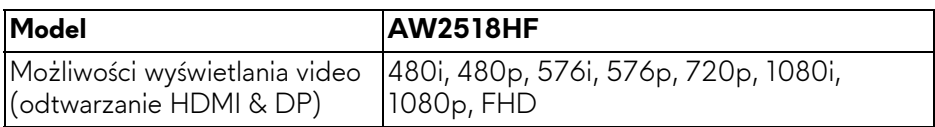

#### <span id="page-12-0"></span>**Wstępne ustawienia trybów wyświetlania**

#### **Tryby wyświetlania HDMI**

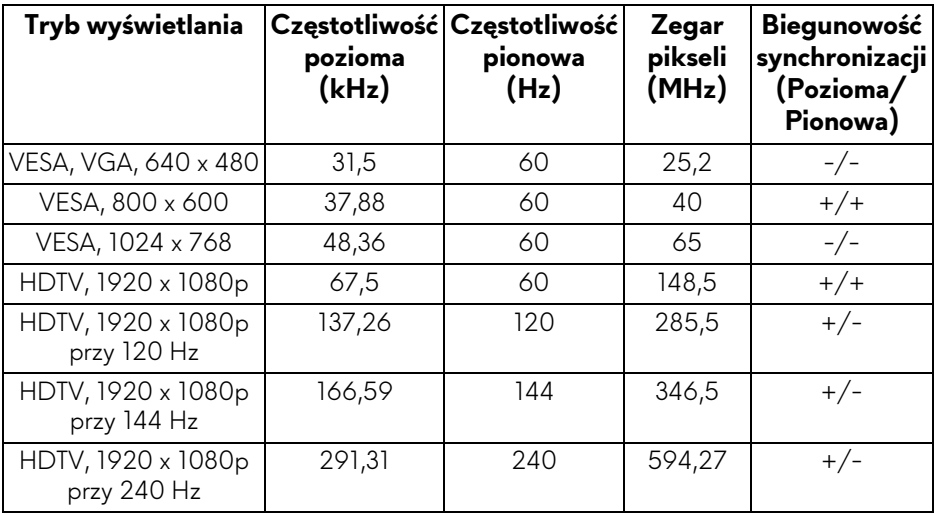

#### **Tryby wyświetlania DP**

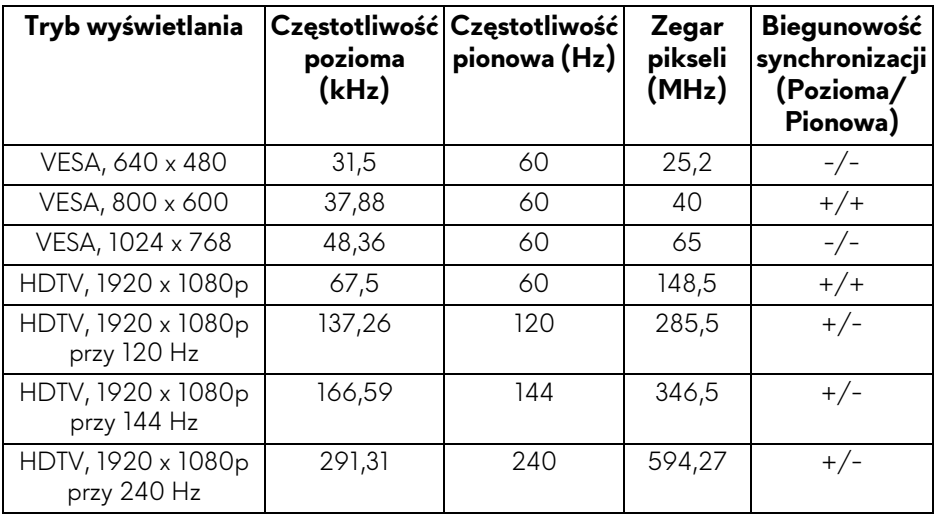

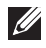

**UWAGA: Ten monitor obsługuje funkcję AMD FreeSync.**

### <span id="page-13-0"></span>**Specyfikacje elektryczne**

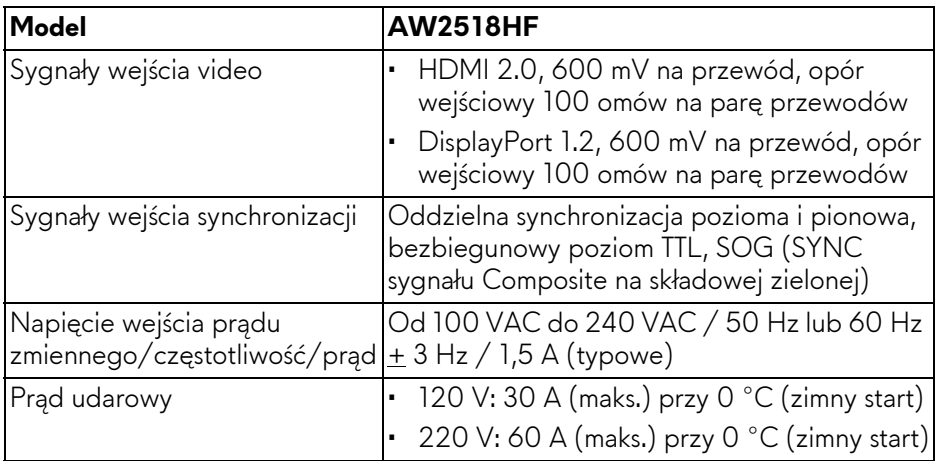

## <span id="page-13-1"></span>**Charakterystyki fizyczne**

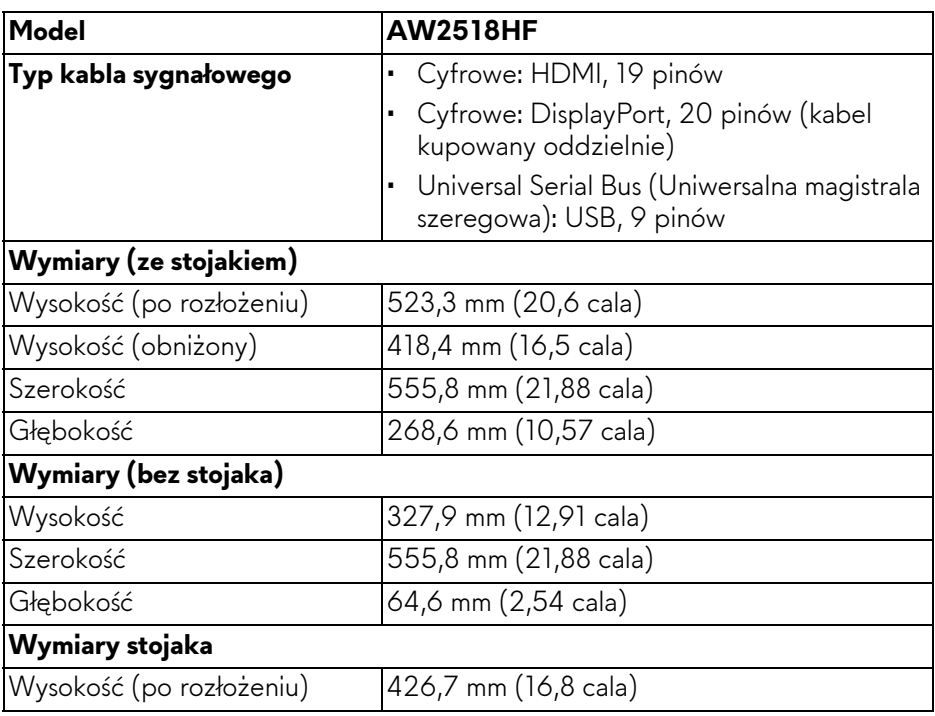

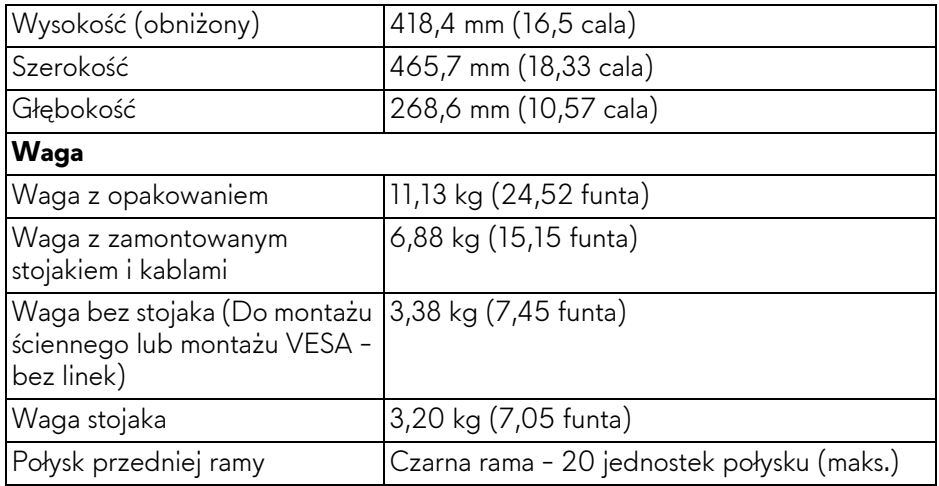

## <span id="page-14-0"></span>**Charakterystyki środowiskowe**

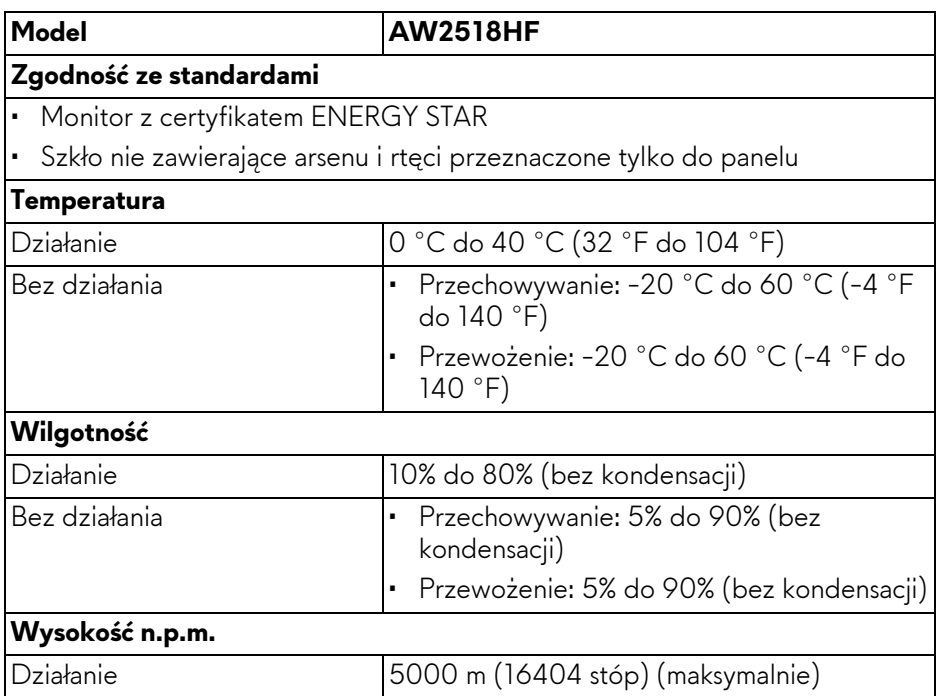

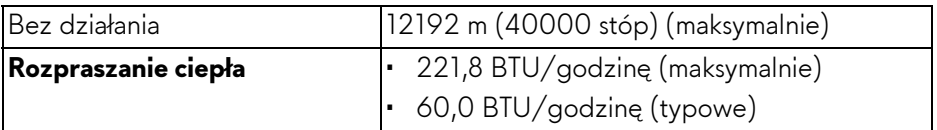

#### <span id="page-15-1"></span><span id="page-15-0"></span>**Tryby zarządzania energią**

W okresach bezczynności użytkownika monitor automatycznie może obniżyć zużycie energii elektrycznej, gdy komputer jest wyposażony w kartę graficzną lub oprogramowanie spełniające wymagania norm VESA DPM™. Określa się to jako **Tryb oszczędzania energii\***. Jeśli komputer wykryje wejście z klawiatury, myszy lub innych urządzeń wejścia, monitor automatycznie wznowi działanie. Następująca tabela pokazuje zużycie energii i sygnalizację tej funkcji automatycznego oszczędzania energii.

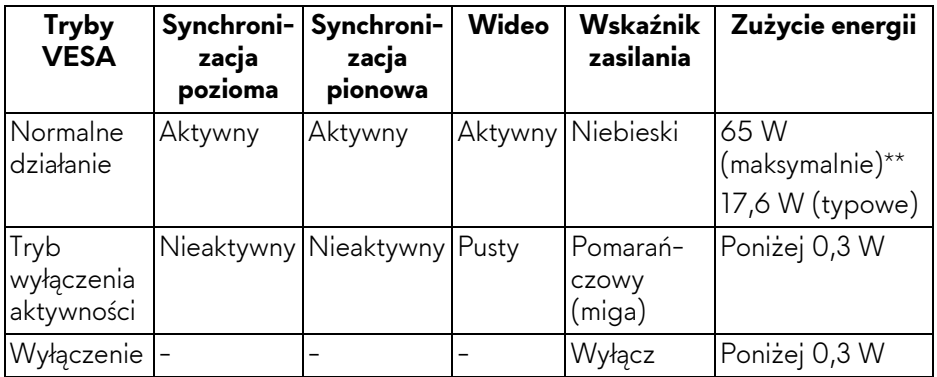

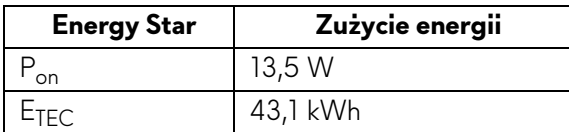

Menu OSD będzie tylko działać w typowym trybie operacyjnym. Po naciśnięciu dowolnego przycisku w trybie wyłączenia aktywności wyświetlony zostanie następujący komunikat:

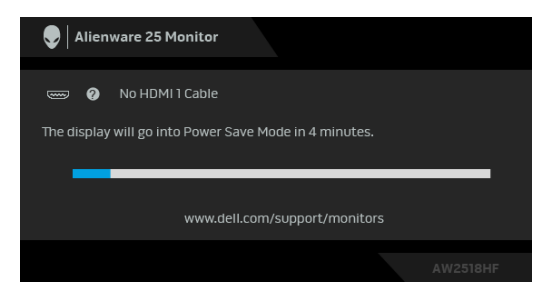

**UWAGA: Komunikat może być nieznacznie inny w zależności od podłączonego sygnału źródłowego.**

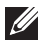

**UWAGA: Ten monitor ma certyfikat ENERGY STAR.** 

# **UWAGA:**

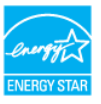

#### **Pon: Zużycie energii w trybie włączenia zgodne z wytycznymi Energy Star w wersji 7.0.**

**ETEC: Całkowite zużycie energii w kWh zgodne z wytycznymi Energy Star w wersji 7.0.**

\* Zerowe zużycie energii w trybie WYŁĄCZENIE, można osiągnąć jedynie poprzez odłączenie od monitora głównego kabla zasilania.

\*\* Maksymalny pobór mocy jest mierzony w stanie max luminancji, i USB aktywnych.

Niniejszy dokument należy wykorzystywać wyłącznie do celów informacyjnych i zawiera on dane na temat pracy w warunkach laboratoryjnych. Posiadany produkt może działać inaczej, w zależności od oprogramowania, komponentów i zamówionych urządzeń peryferyjnych i nie ma obowiązku aktualizowania takich informacji. Stosownie, klient nie powinien polegać na tych informacjach podczas podejmowania decyzji na temat tolerancji elektrycznych i innych kwestii. Nie udziela się jawnej ani dorozumianej gwarancji co do dokładności lub kompletności.

#### <span id="page-17-0"></span>**Przydział pinów**

### **Złącze DisplayPort**

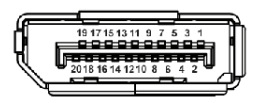

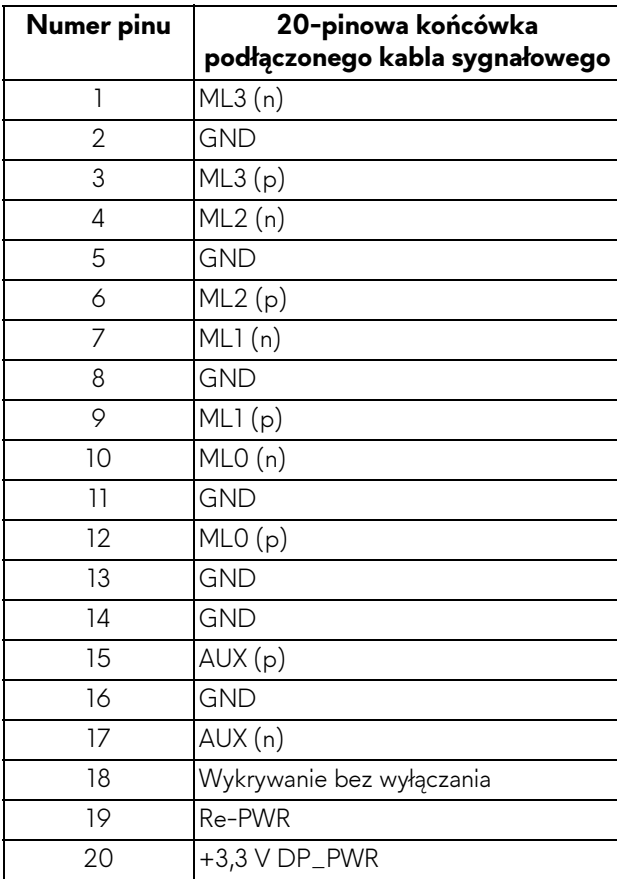

## **Złącze HDMI**

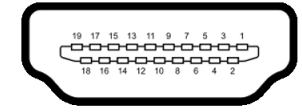

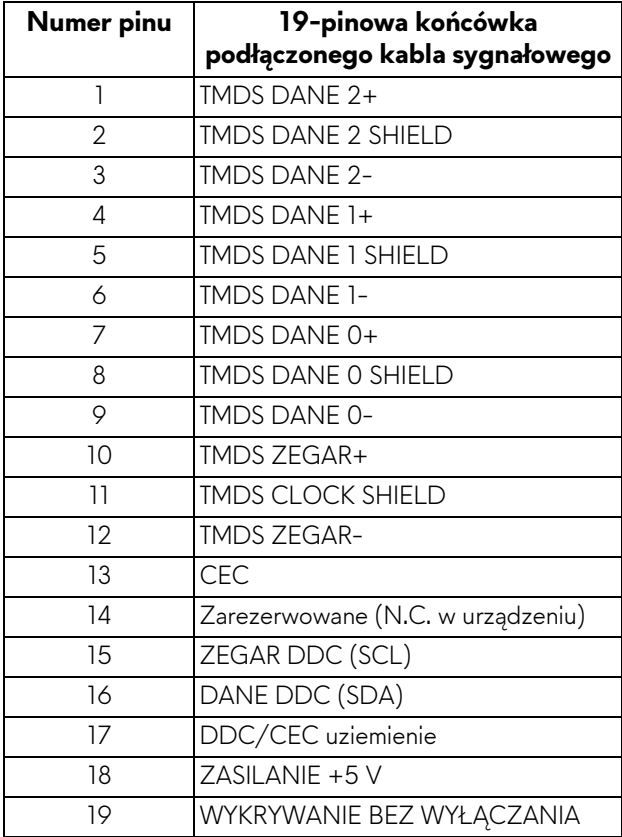

## <span id="page-19-0"></span>**Możliwości Plug and Play**

Ten monitor można instalować w dowolnym systemie zgodnym z Plug and Play. Monitor automatycznie przekazuje do systemu komputera informacje Rozszerzone dane identyfikacji monitora (EDID) za pomocą protokołów Kanał danych monitora (DDC), dlatego system może konfigurować się automatycznie oraz zoptymalizować ustawienia monitora. Większość instalacji monitorów jest automatyczna; jeśli to wymagane, można wybrać inne ustawienia. Dalsze informacje o zmianie ustawień monitora, znajdują się w części **Obsł[uga monitora](#page-29-3)**.

## <span id="page-19-1"></span>**Interfejs USB (Universal Serial Bus (Uniwersalna magistrala szeregowa))**

W tej części znajdują się informacje dotyczące portów USB znajdujących się w monitorze.

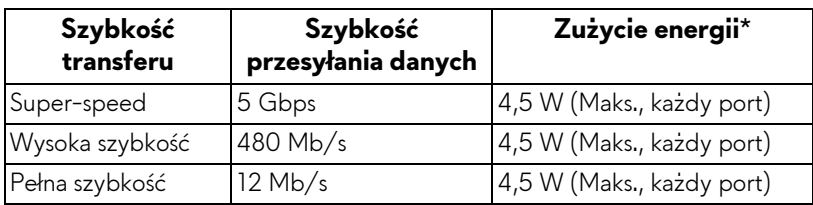

## **UWAGA: Ten monitor jest zgodny z USB 3.0 Super-Speed.**

\* Do 2 A w porcie USB pobierania danych (port z ikoną baterii **SSGN**) z urządzeniami zgodnymi z BC1.2 lub normalnymi urządzeniami USB.

## <span id="page-19-2"></span>**Złącze przesyłania danych USB**

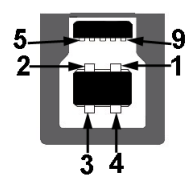

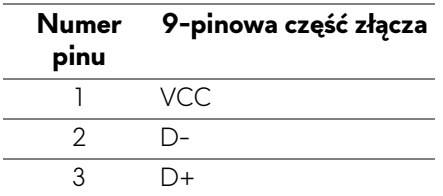

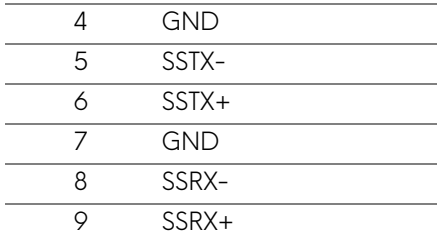

#### <span id="page-20-0"></span>**Złącze pobierania danych USB**

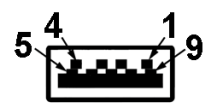

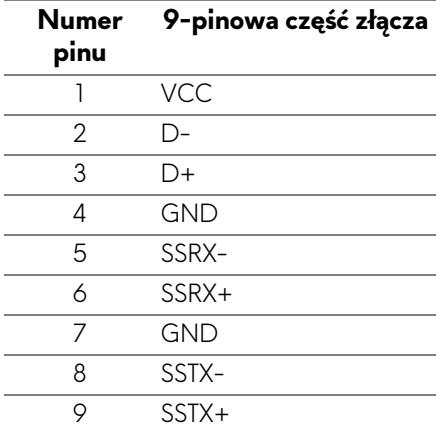

#### <span id="page-20-1"></span>**Porty USB**

- 1 przesyłania danych tył
- 2 pobierania danych tył
- 2 pobierania danych spód
- Port ładowania port oznaczony ikoną baterii SSGI, obsługuje funkcję szybkiego ładowania, o ile urządzenie jest zgodne z BC1.2.

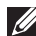

**UWAGA: Działanie USB 3.0 wymaga komputera zgodnego z USB 3.0.**

**UWAGA: Interfejs USB monitora działa wyłącznie wtedy, gdy monitor znajduje się w trybie oszczędzania energii. Po wyłączeniu i włączeniu monitora, wznowienie normalnego działania dołączonych urządzeń peryferyjnych może potrwać kilka sekund.**

## <span id="page-21-0"></span>**Jakość monitora LCD i zasady dotyczące pikseli**

Podczas produkcji monitora LCD nierzadko dochodzi do pozostawania w niezmiennym stanie jednego lub kilku pikseli, które są trudne do zobaczenia i nie wpływają na jakość lub stabilność obrazu. W celu uzyskania dalszych informacji na temat jakości i zasad dotyczących pikseli monitora Dell, pod adresem: **<http://www.dell.com/support/monitors>**.

## <span id="page-21-1"></span>**Wskazówki dotyczące konserwacji**

#### <span id="page-21-2"></span>**Czyszczenie monitora**

- **OSTRZEŻENIE: Przed rozpoczęciem czyszczenia monitora należy przeczytać i zastosować się do [Instrukcje bezpiecze](#page-57-4)ństwa.**
- **PRZESTROGA: Przed rozpoczęciem czyszczenia monitora należy odłączyć kabel zasilający monitora od gniazda elektrycznego.**

Zalecamy, aby zastosować się do podanych poniżej instrukcji podczas rozpakowania, czyszczenia lub obsługi monitora:

- Do czyszczenia antystatycznego ekranu należy używać lekko zwilżonej w wodzie miękkiej, czystej szmatki. Jeśli to możliwe należy stosować specjalne chusteczki do czyszczenia ekranu lub środki odpowiednie do powłok antystatycznych. Nie należy używać benzyny, rozpuszczalnika, amoniaku, środków czyszczących o własnościach ściernych lub sprężonego powietrza.
- Do czyszczenia monitora należy używać lekko zwilżonej w ciepłej wodzie szmatki. Należy unikać stosowania jakichkolwiek detergentów, ponieważ mogą one pozostawić na ekranie białe smugi.
- Jeśli po rozpakowaniu monitora zauważony zostanie biały proszek należy wytrzeć go szmatką.
- Podczas obsługi monitora należy zachować ostrożność, ponieważ po zarysowaniu obudowy pojawią się znaki zarysowania, bardziej widoczne na monitorach o ciemniejszej obudowie niż na jasnej.
- Aby pomóc w uzyskaniu najlepszej jakości obrazu na monitorze należy użyć dynamicznie zmieniającego obraz wygaszacza i wyłączać monitor, gdy nie jest używany.

# <span id="page-22-0"></span>**Ustawienia monitora**

## <span id="page-22-1"></span>**Podłączanie podstawy monitora**

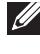

**UWAGA: Stojak jest odłączony od monitora po jego dostarczeniu z fabryki.**

**UWAGA: Dotyczy to monitora ze stojakiem. Aby zainstalować inne podstawa, prosimy zwrócić się do odpowiedniej instrukcji konfiguracji stoiska instrukcje dotyczące instalowania.**

W celu zamontowania stojaka monitora:

**1.** Umieść monitor na miękkiej szmatce lub poduszce.

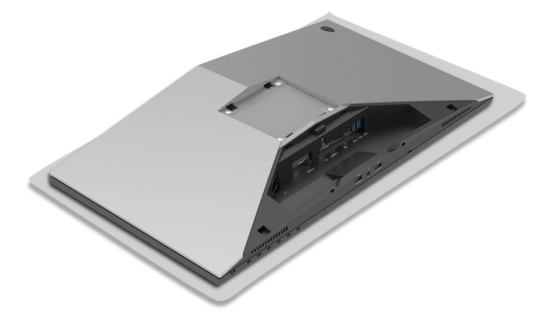

**2.** Wyrównaj i ustaw ramię podstawy na podstawie stojaka.

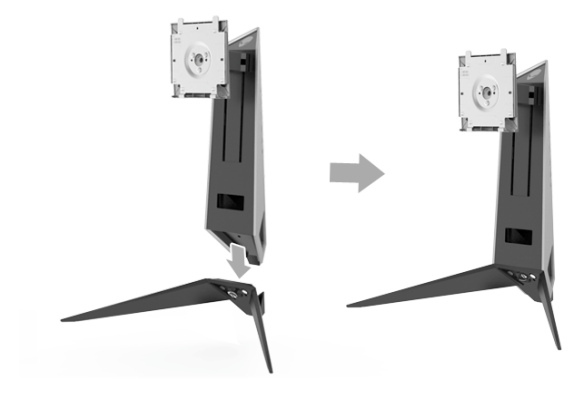

- **3.** Otwórz uchwyt śruby i obróć ją w prawo, aby umocować ramię postawy w postawie stojaka.
- **4.** Po dokręceniu śruby zamknij jej uchwyt.
- **5.** Wyrównaj i załóż osłonę magnetyczną śruby na podstawie stojaka.

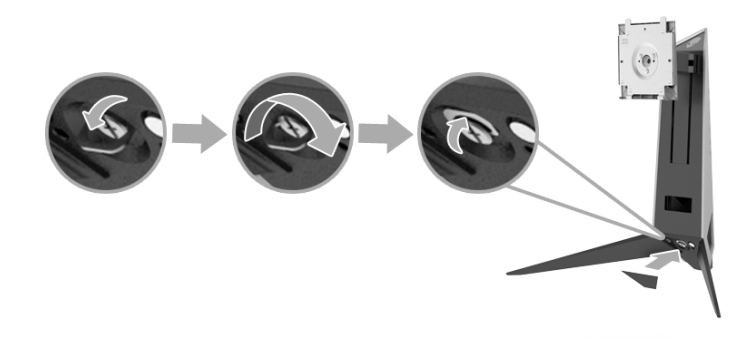

**6.** Wsuń wypustki zespołu stojaka w prowadnice w monitorze, aż zaskoczą we właściwym miejscu.

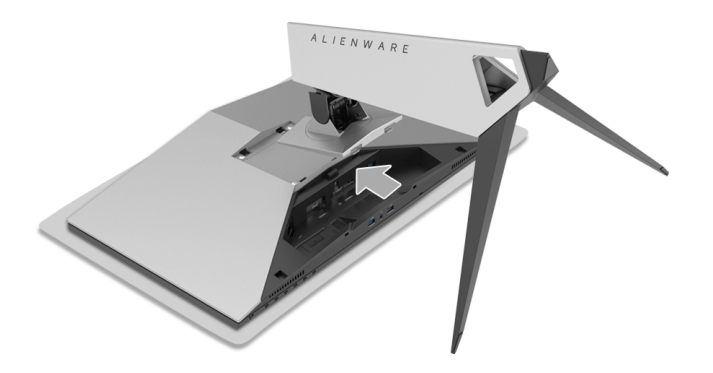

- **7.** Poprowadź i podłącz potrzebne przewody do monitora, jak pokazano na ilustracji.
	- **a.** Kabel zasilania
	- **b.** Kabel HDMI
	- **c.** Kabel DP (opcjonalny, kupowany oddzielnie)
	- **d.** Kabel przesyłania danych USB
	- **e.** Kable pobierania danych USB (opcjonalne, kupowane oddzielnie)

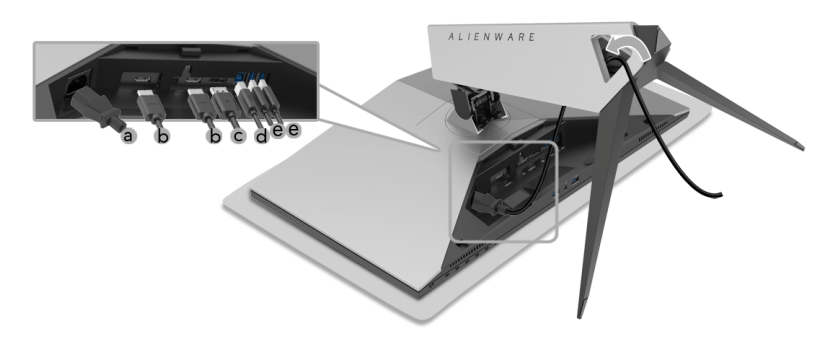

- **UWAGA: Przeciągnij każdy kabel, tak aby kable były ułożone po zamocowaniu osłony kabli.**
- **PRZESTROGA: Nie podłączać, ani nie włączać zasilania monitora, dopóki nie zostanie to wyraźnie zalecone.**
	- **8.** Upewnij się, że wypustki na osłonie kabla są prawidłowo ustawione względem szczeliny 1 i szczeliny 2 z tyłu monitora.
	- **9.** Upewnij się, że wypustki na osłonie kabla są prawidłowo ustawione względem szczeliny 3 i szczeliny 4 z tyłu monitora.

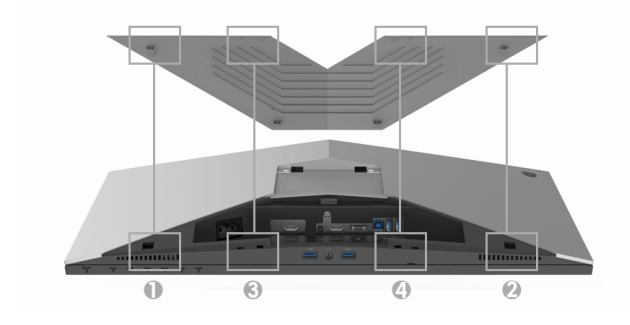

**10.**Za pomocą kciuków i pozostałych palców obu rąk, zgodnie z poniższą ilustracją, przesuń osłonę kabla, aż zablokuje się we właściwym położeniu.

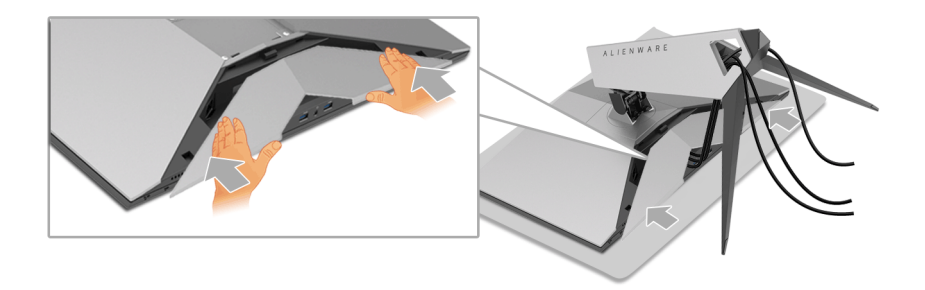

**UWAGA: Upewnij się, że kable mogą przechodzić przez dolną część osłony kabli.**

### <span id="page-25-0"></span>**Podłączanie komputera**

- **PRZESTROGA: Przed rozpoczęciem wykonywania opisanych w tej części procedur, należy zastosować się do [Instrukcje bezpiecze](#page-57-4)ństwa.**
- **UWAGA: Nie podłączać wszystkich kabli do komputera równocześnie.**
- **UWAGA: Patrz również punkt Podłą[czanie podstawy monitora](#page-22-1).**
- W celu podłączenia monitora do komputera:

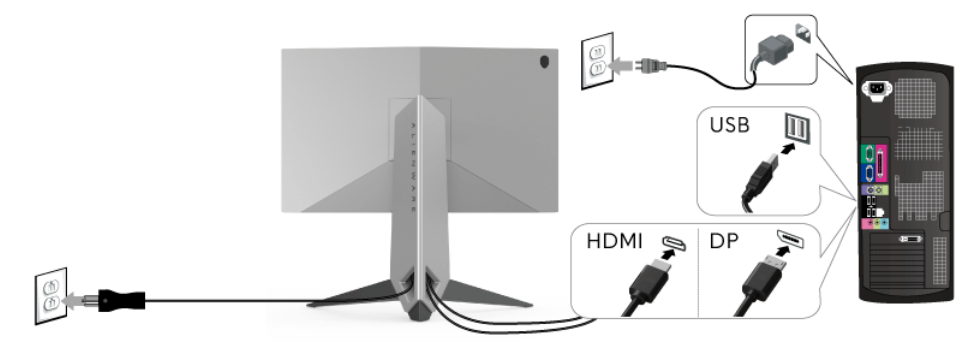

- **1.** Podłącz drugą wtyczkę przewodu do gniazda DP lub HDMI do komputera.
- **2.** Połącz port przesyłania danych USB 3.0 (kabel dostarczony) z odpowiednim portem USB 3.0 komputera. (Więcej informacji, patrz **[Widok z ty](#page-9-1)łu i z dołu**.)
- **3.** Podłącz urządzenia peryferyjne USB 3.0 do portów pobierania danych USB 3.0 monitora.
- **4.** Podłącz kable zasilające komputera i monitora do najbliższego gniazda zasilania.
- **5.** Włącz monitor i komputer.

Jeśli na monitorze wyświetla się obraz, instalacja jest zakończona. Jeśli obraz nie wyświetla się, patrz **Problemy dotyczą[ce USB \(Universal Serial](#page-55-1)  [Bus \(Uniwersalna magistrala szeregowa\)\)](#page-55-1)**.

**UWAGA: Ilustracje służą wyłącznie jako odniesienie. Wygląd komputera może być inny.**

## <span id="page-26-0"></span>**Odłączanie stojaka monitora**

- **UWAGA: Aby zapobiec porysowaniu ekranu LCD w czasie zdejmowania stojaka, upewnij się, że monitor został położony na czystej powierzchni.**
- **UWAGA: Dotyczy to monitora ze stojakiem. Aby zainstalować inne podstawa, prosimy zwrócić się do odpowiedniej instrukcji konfiguracji stoiska instrukcje dotyczące instalowania.**

W celu zdjęcia stojaka:

- **1.** Wyłącz monitor.
- **2.** Odłącz kable od komputera.
- **3.** Umieść monitor na miękkiej szmatce lub poduszce.
- **4.** Naciskając delikatnie na osłonę kabla, odsuń ją z monitora.

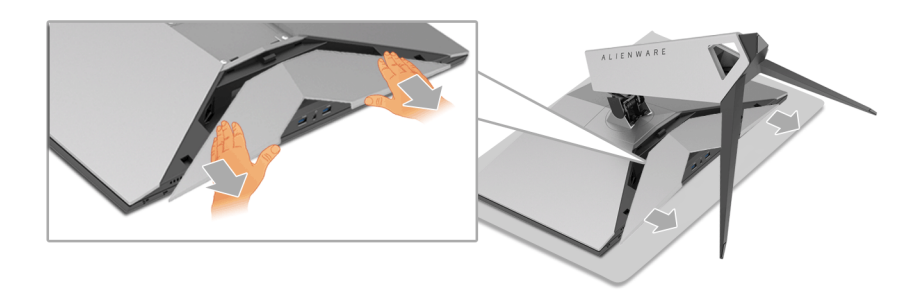

**5.** Odłącz kable od monitora.

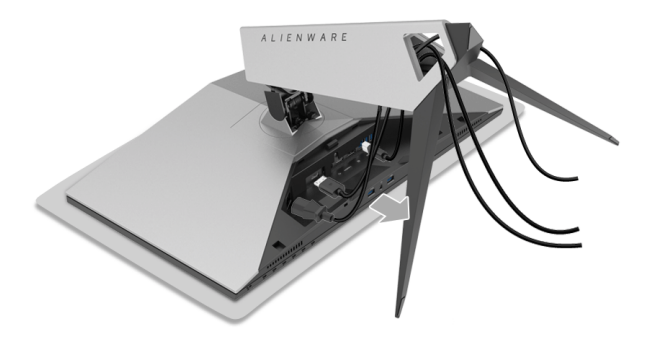

**6.** Naciśnij i przytrzymaj przycisk zwalniania stojaka.

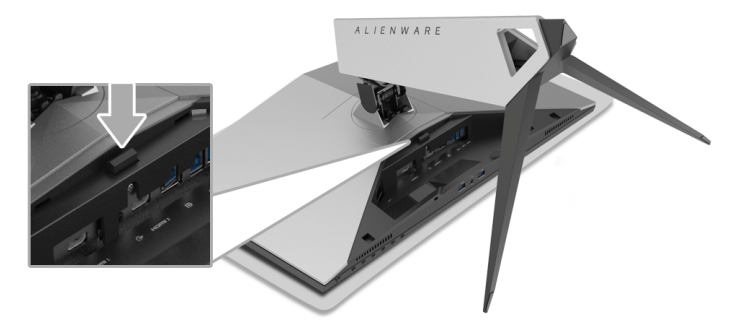

**7.** Podnieś podstawę i odsuń ją od monitora.

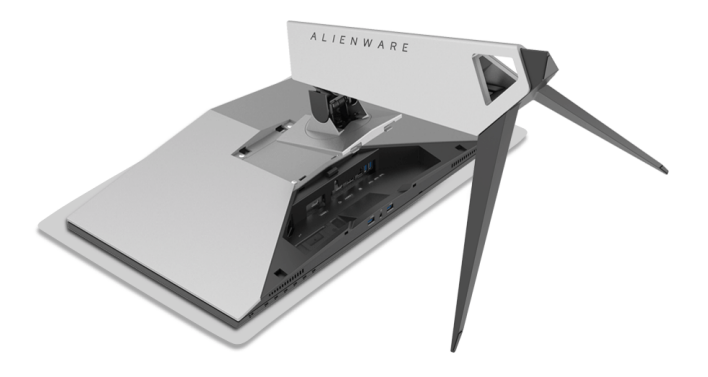

## <span id="page-28-0"></span>**Mocowanie na ścianie (opcjonalnie)**

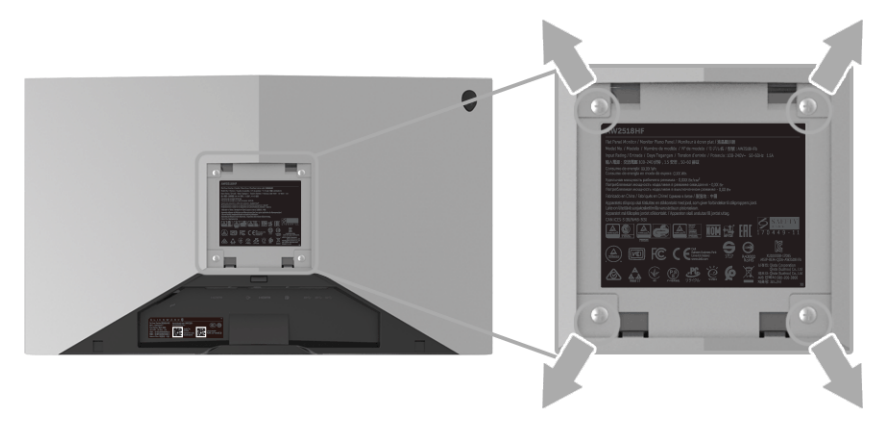

(Wielkość śrub: M4 x 10 mm).

Zapoznaj się z instrukcjami, które dołączone są do zestawu mocowania na ścianie zgodnego z VESA.

- **1.** Ustaw panel monitora na miękkiej szmatce lub poduszce na stabilnym i równym stole.
- **2.** Odłącz stojak.
- **3.** Użyj śrubokrętu krzyżakowego firmy Phillips w celu odkręcenia czterech śrubek zabezpieczających plastikową osłonę.
- **4.** Podłącz uchwyt mocujący z zestawu mocowania na ścianie do monitora.
- **5.** Zamocuj monitor na ścianie postępując zgodnie z instrukcjami dołączonymi do zestawu mocowania na ścianie.

**UWAGA: Do użytku tylko z uchwytem mocującym wyszczególnionym na liście UL przy minimalnej wadze/obciążeniu wynoszącym 13,52 kg.**

# <span id="page-29-3"></span><span id="page-29-0"></span>**Obsługa monitora**

## <span id="page-29-1"></span>**Włączanie monitora**

Naciśnij przycisk zasilania, aby włączyć monitor.

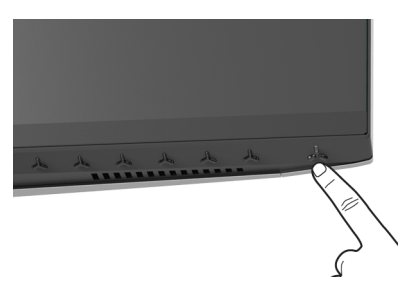

## <span id="page-29-2"></span>**Używanie elementów sterowania na panelu przednim**

W celu dostosowania ustawień użyj przycisków z przodu monitora.

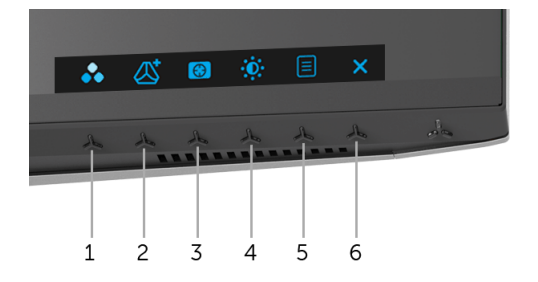

W poniższej tabeli opisano przyciski na panelu przednim:

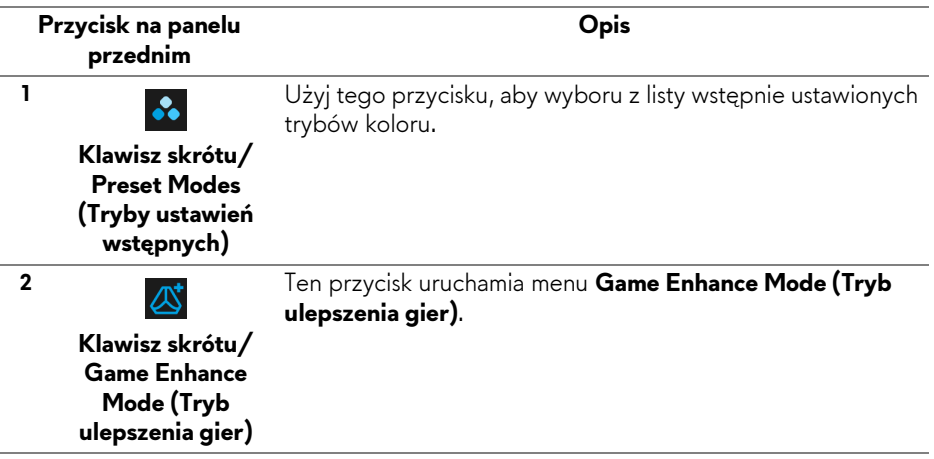

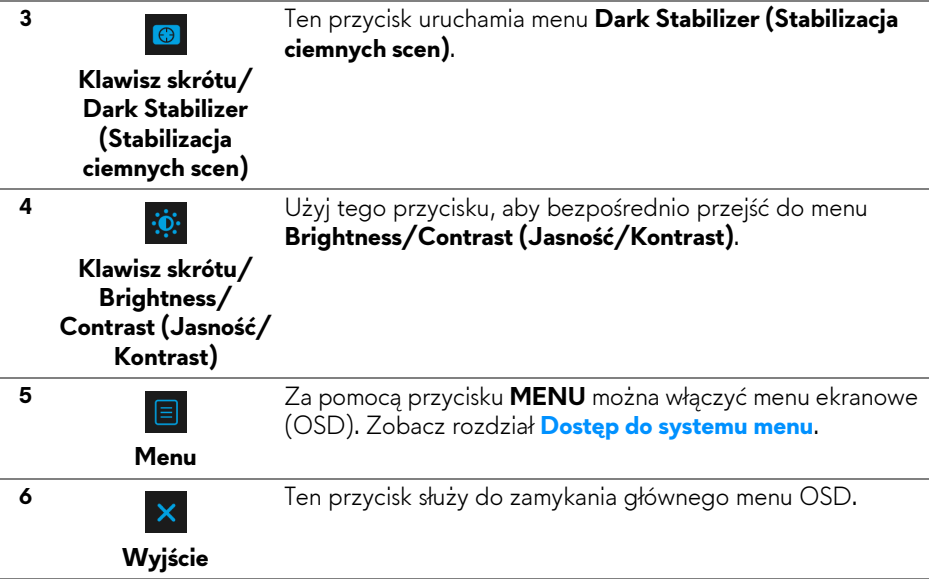

### <span id="page-30-0"></span>**Przycisk na panelu przednim**

Użyj przycisków z przodu monitora, aby wyregulować ustawienia obrazu.

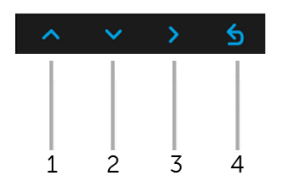

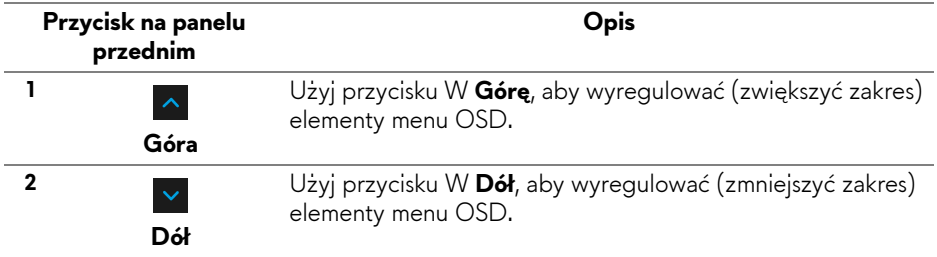

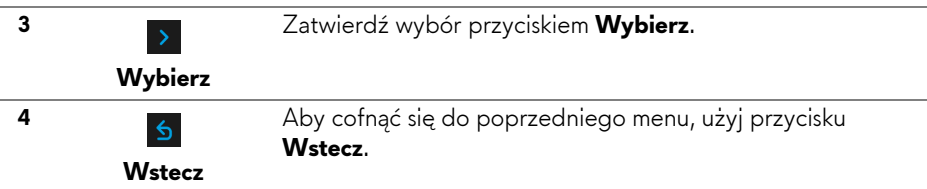

## <span id="page-31-0"></span>**Używanie menu ekranowego (OSD)**

<span id="page-31-1"></span>**Dostęp do systemu menu**

- **UWAGA: Jeżeli zmienisz ustawienia, a następnie przejdziesz do kolejnego menu lub wyjdziesz z menu ekranowego OSD, monitor automatycznie zapisze wszystkie zmiany. Zmiany te są także zapisywane, jeżeli zmienisz ustawienia i odczekasz aż menu ekranowe OSD zniknie.**
	- 1. Naciśnij przycisk  $\boxed{\equiv}$ , aby uruchomić menu OSD i wyświetlić menu główne.

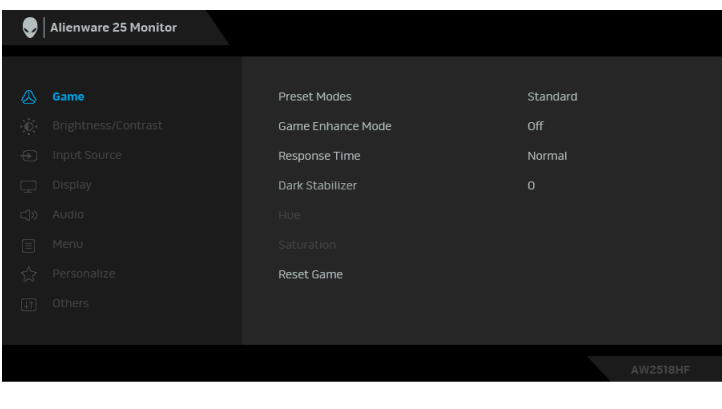

- **2.** Naciśnij przyciski **okupiski przechodzić między opciami ustawień. Przy** przechodzeniu z jednego symbolu do drugiego nazwa opcji jest podświetlana. Zapoznaj się z poniższą tabelą, aby uzyskać pełną listę opcji dostępnych dla tego monitora.
- **3.** Naciśnij przycisk > jednokrotnie, aby uaktywnić podświetloną opcję.
- 4. Naciśnij przyciski **odany i można wybrać żądany parametr.**
- **5.** Naciśnij przycisk  $\rightarrow$ , aby wejść do podmenu, a następnie korzystając z przycisków kierunkowych, zgodnie ze wskaźnikami w menu, dokonaj zmian.
- 6. Wybierz przycisk **6.** Aby powrócić do menu głównego.

#### **32 | Obsługa monitora**

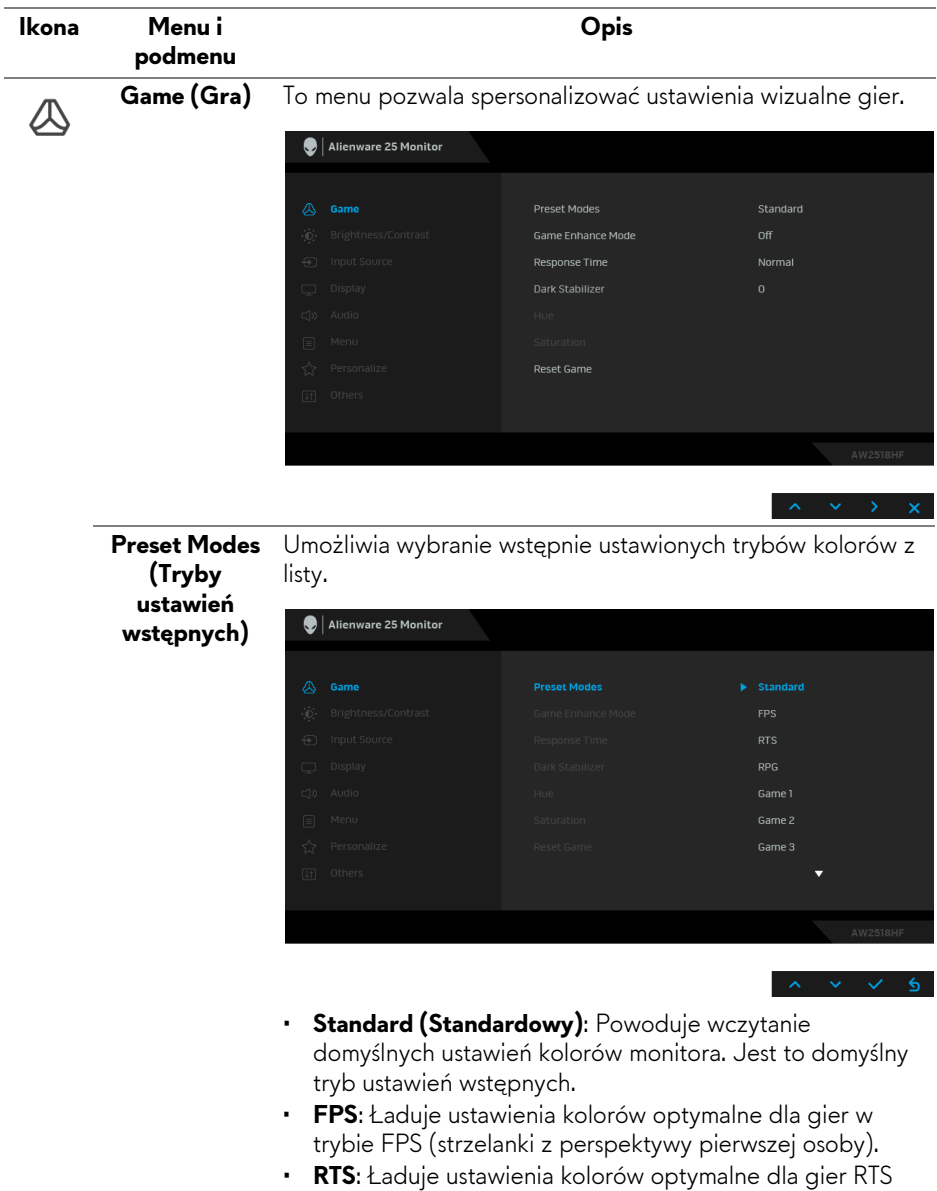

(gier strategicznych w czasie rzeczywistym).

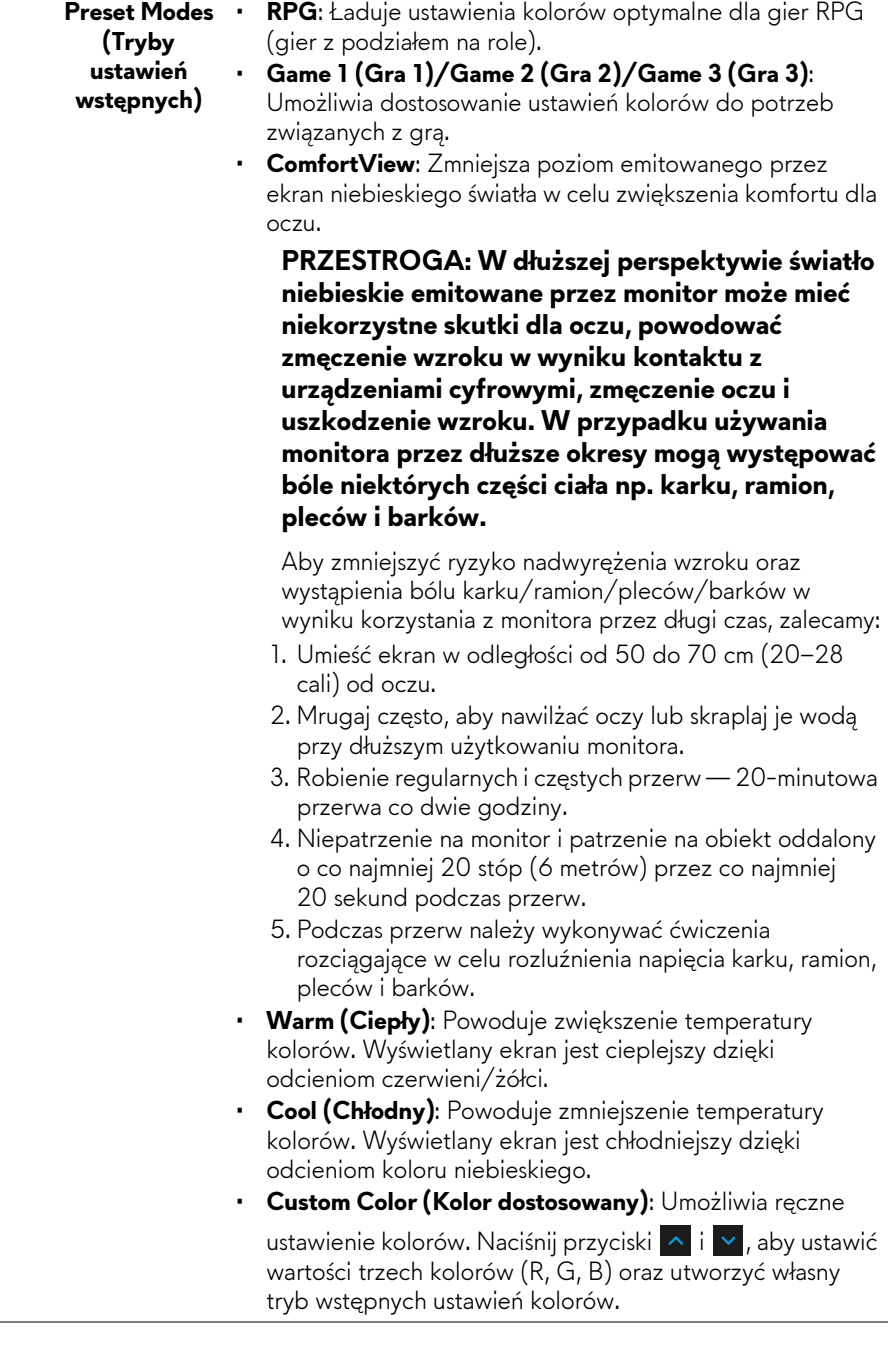

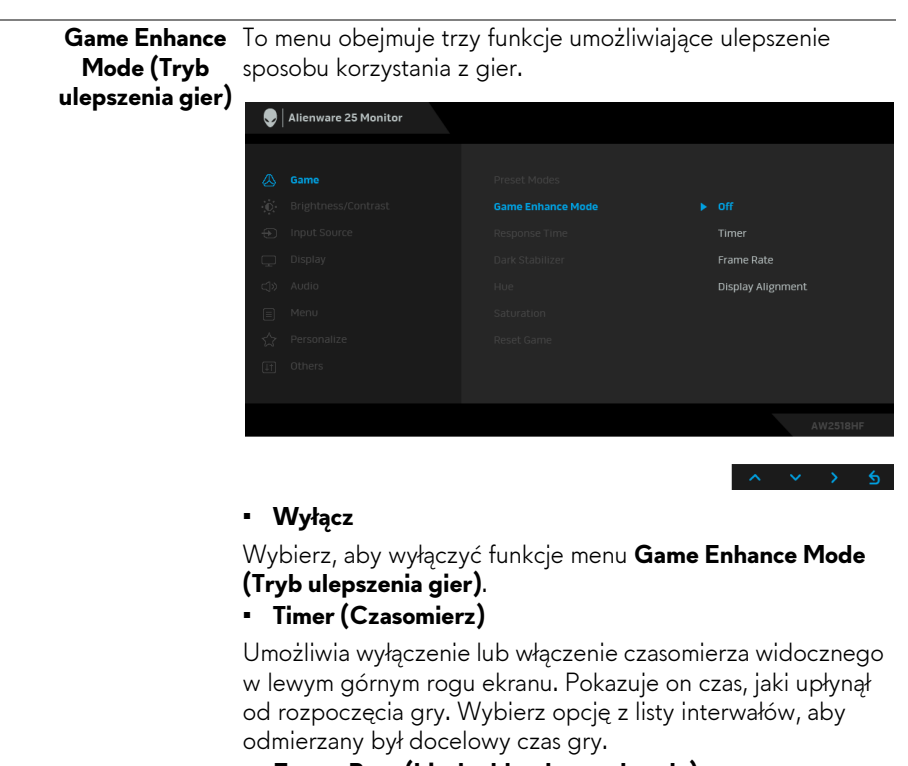

#### • **Frame Rate (Liczba klatek na sekundę)**

Wybranie opcji **On (Wł.)** powoduje wyświetlanie bieżącej liczby klatek na sekundę podczas grania. Im wyższa jest ta wartość, tym płynniejszy wydaje się ruch.

#### • **Display Alignment (Wyrównanie obrazu)**

Aktywuj tę funkcję, aby zapewnić idealne wyrównanie obrazu wideo z kilku ekranów.

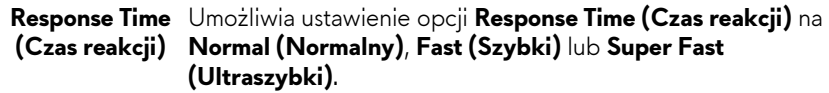

## **Dark Stabilizer (Stabilizacja**

**ciemnych scen)** widoczność w ciemnych obszarach obrazu. Ta funkcja poprawia widoczność w ciemnych scenariuszach gier. Im wyższa wartość (pomiędzy 0 a 3), tym lepsza

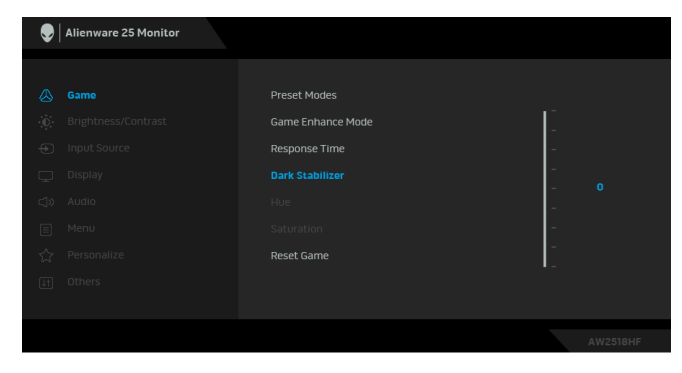

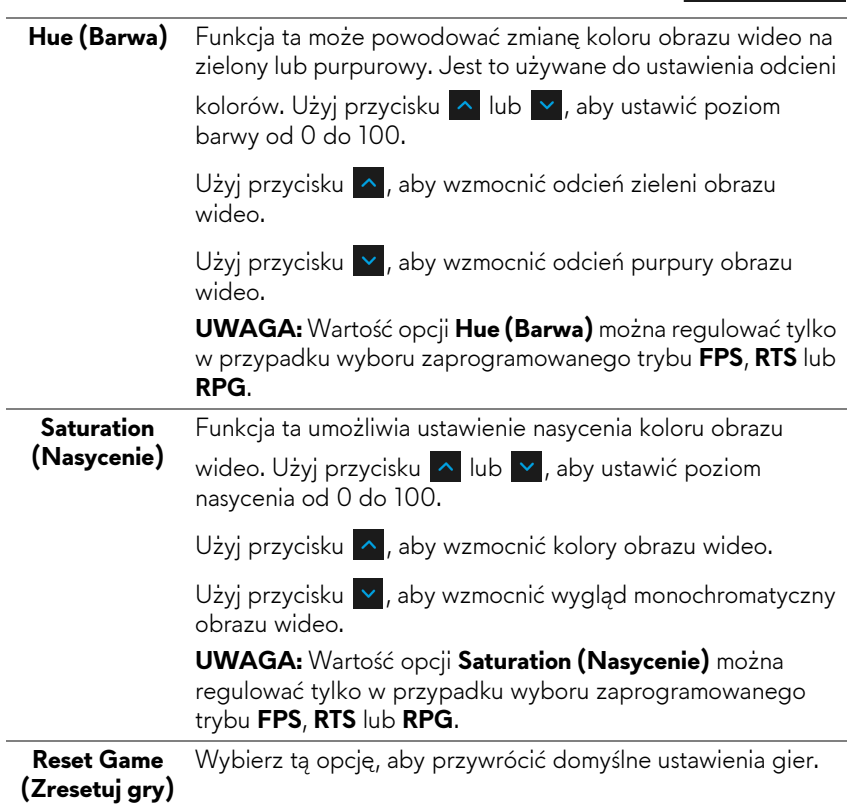

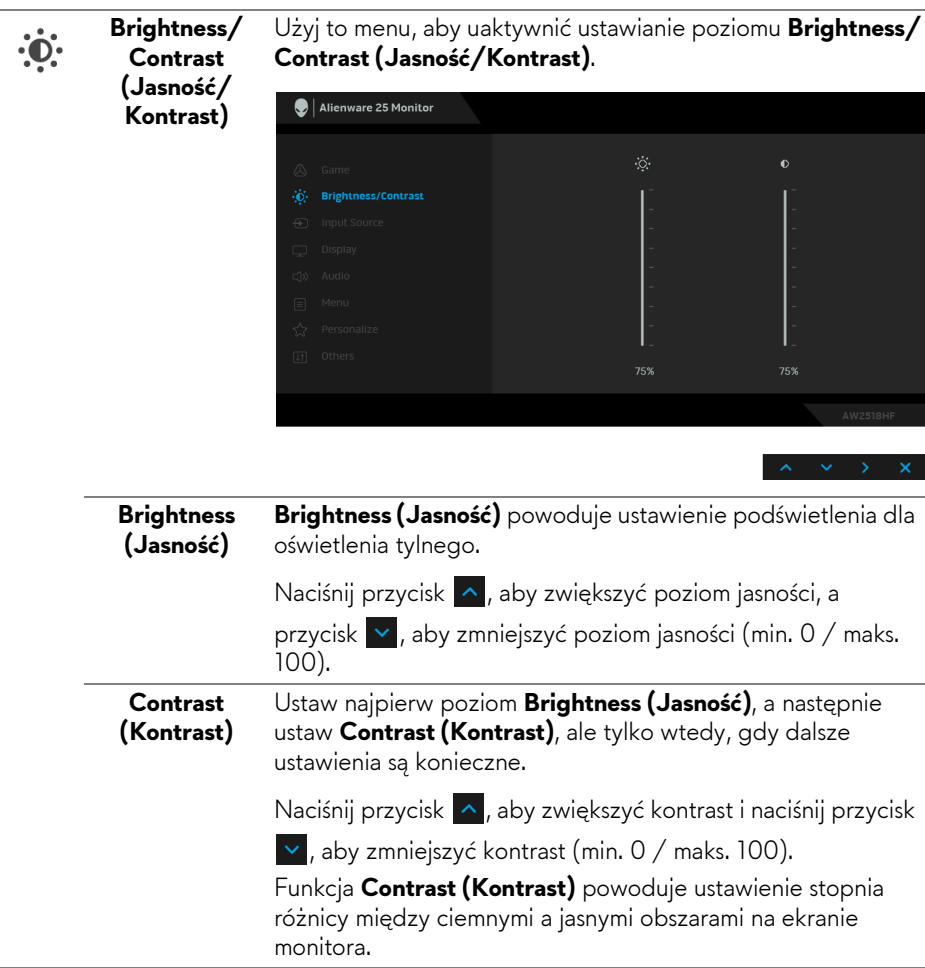

 $\overline{\phantom{a}}$ 

<span id="page-37-0"></span>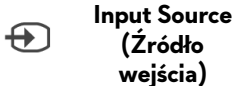

Użyj menu **Input Source (źródło wejścia)**, aby wybrać między różnymi sygnałami wideo, które mogą być podłączone do monitora.

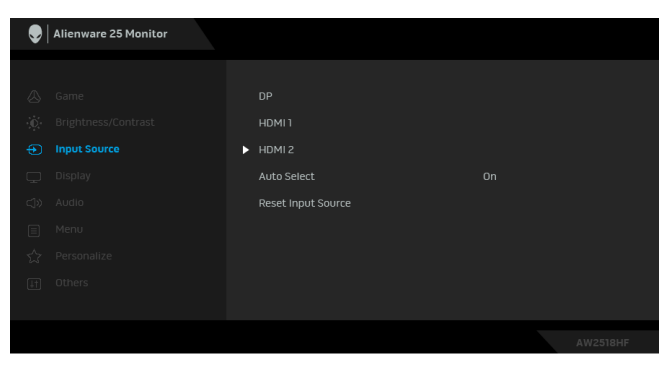

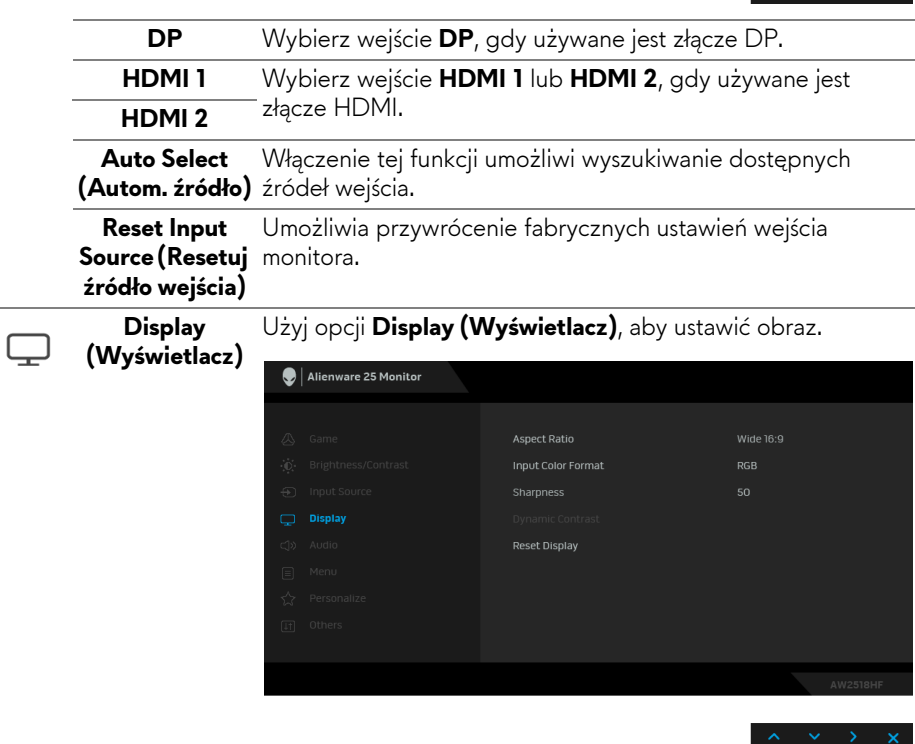

**Aspect Ratio (Współczynnik 16:9)**, **Auto Resize (Automatyczna zmiana rozmiaru)**, **4:3 proporcji)** Ustaw współczynnik obrazu na **Wide 16:9 (Panoramiczny**  lub **1:1**.

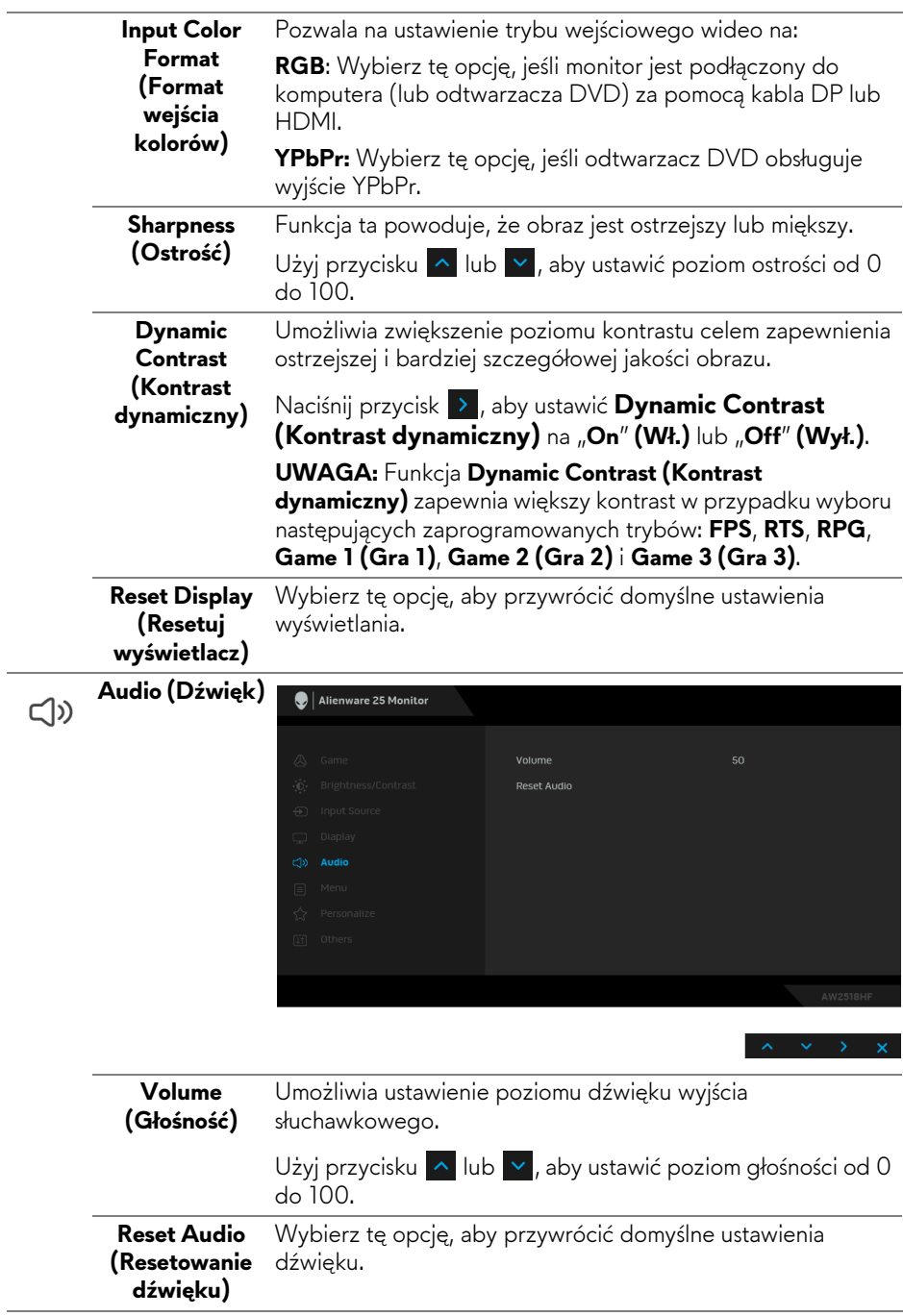

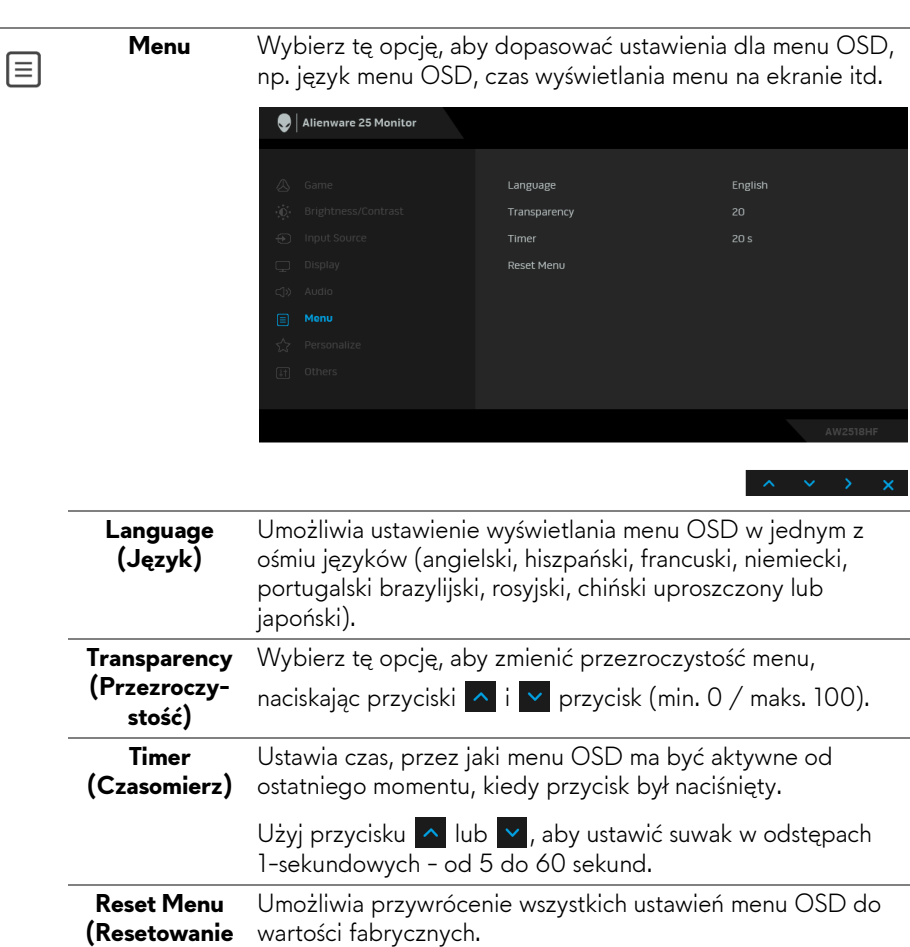

**menu)** 

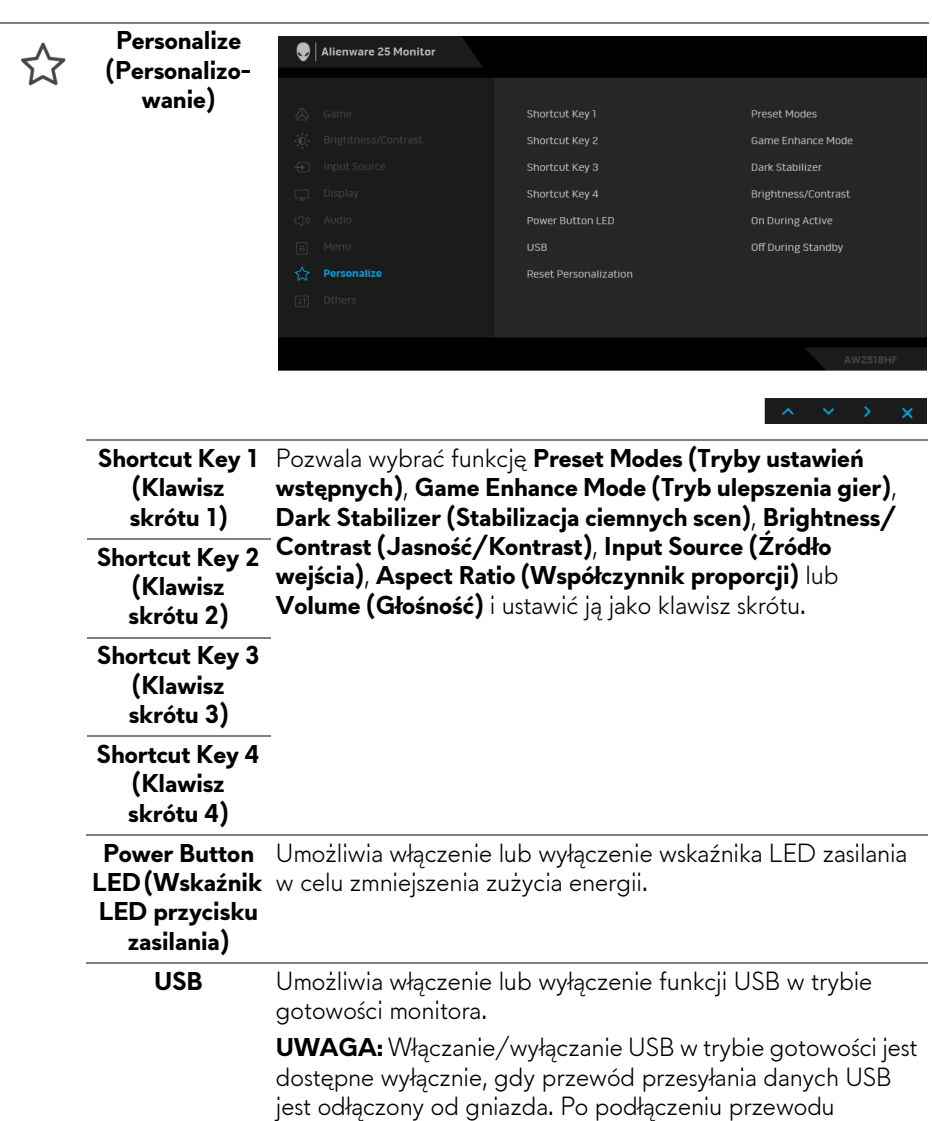

przesyłania danych USB do gniazda ta opcja będzie

Zresetowanie wszystkich ustawień menu **Personalize** 

wyszarzona.

**Personalization (Personalizowanie)** do wartości fabrycznych.

**Reset** 

**(Zresetuj personalizację)**

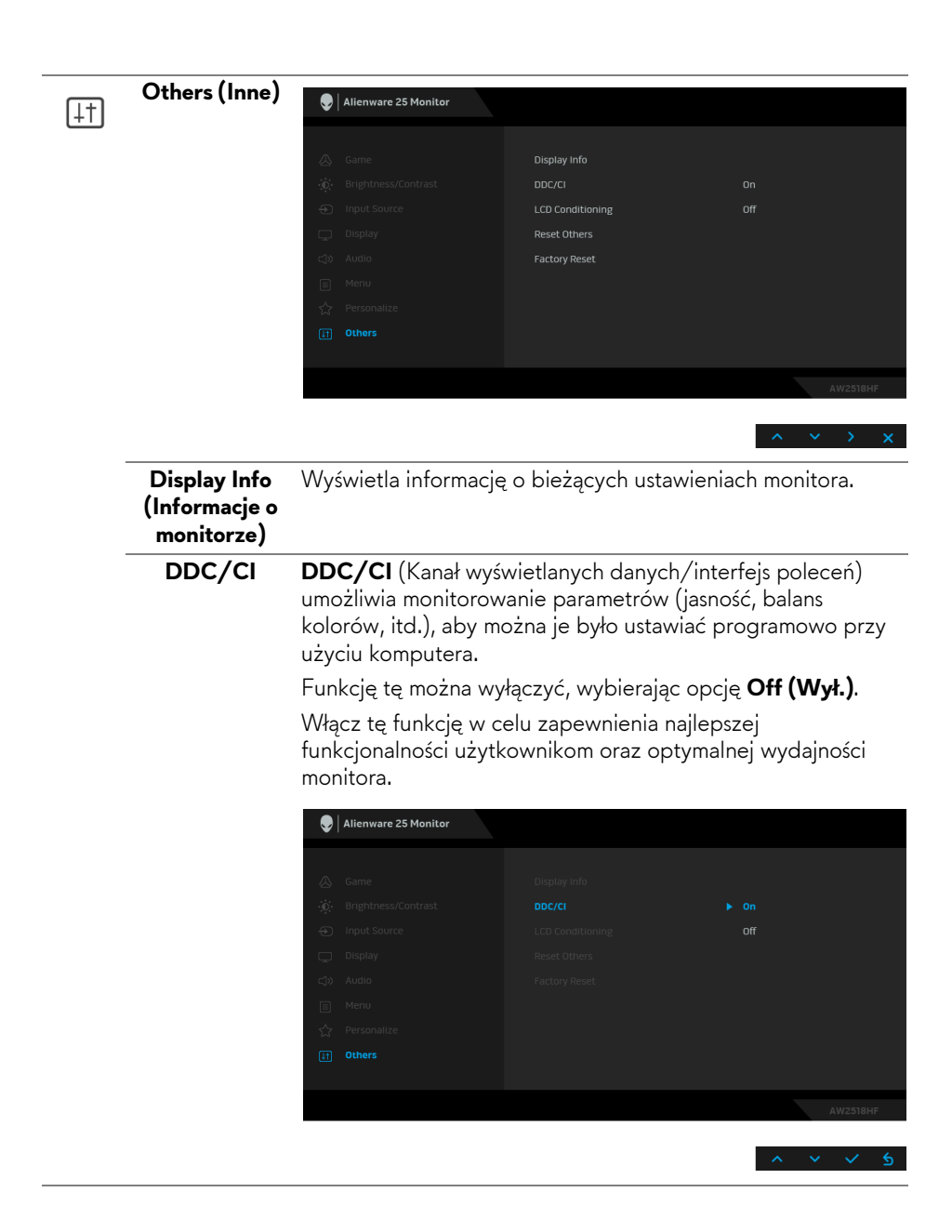

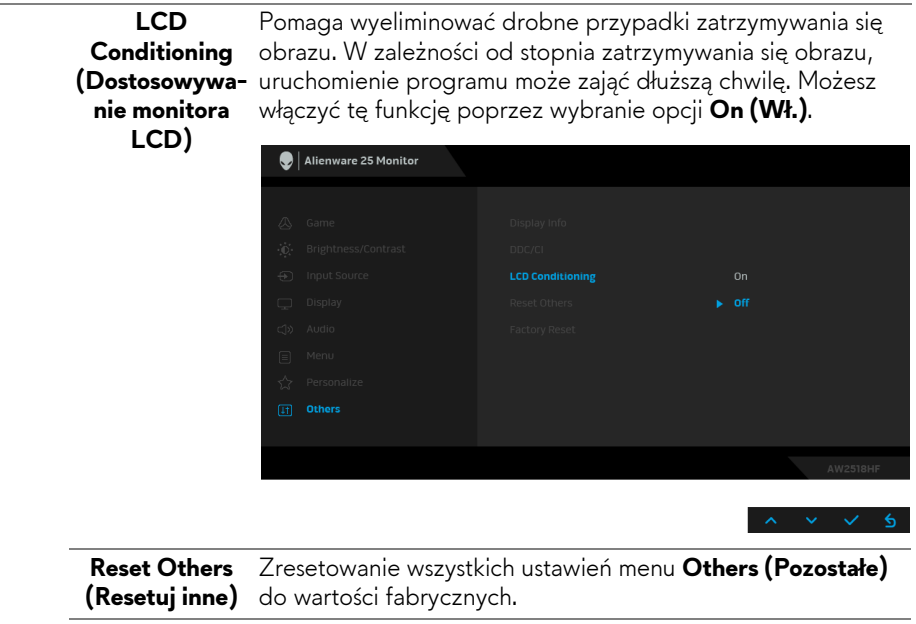

**Factory Reset**  Umożliwia przywrócenie wszystkich ustawień do wartości **(Przywracanie**  fabrycznych.**ustawień fabrycznych)**

#### <span id="page-42-0"></span>**Komunikat ostrzegawczy OSD**

Po włączeniu funkcji **Dynamic Contrast (Kontrast dynamiczny)** (w zaprogramowanym trybie: **FPS**, **RTS**, **RPG**, **Game 1 (Gra 1)**, **Game 2 (Gra 2)** i **Game 3 (Gra 3)**) ręczna regulacja jasności jest wyłączona.

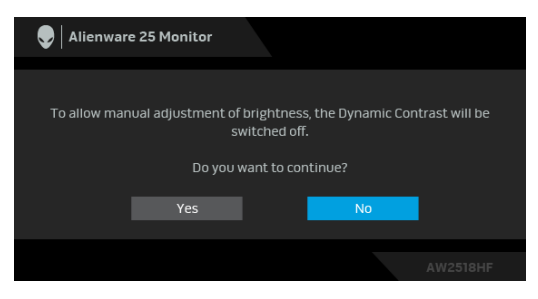

Gdy monitor nie obsługuje określonego trybu rozdzielczości, pojawi się następujący komunikat:

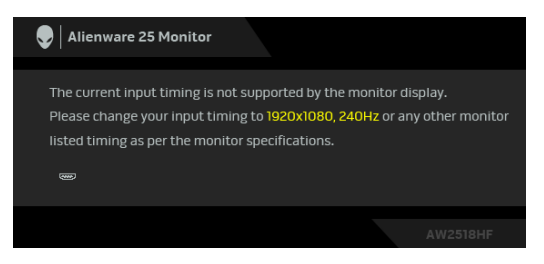

#### **UWAGA: Komunikat może być nieznacznie inny w zależności od podłączonego sygnału źródłowego.**

Oznacza to, że monitor nie może zsynchronizować sygnału odbieranego z komputera. Informacje dotyczące poziomych i pionowych zakresów adresowania częstotliwości tego monitora znajdują się w części **[Specyfikacje monitora](#page-10-2)**. Zalecany tryb to 1920 x 1080.

Przed wyłączeniem funkcji **DDC/CI** pojawi się następujący komunikat:

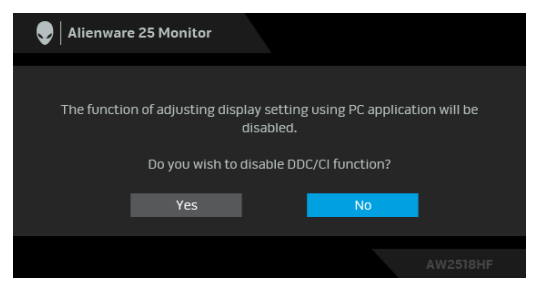

Gdy monitor przechodzi do trybu **Power Save (oszczędzania energii)**, pojawi się następujący komunikat:

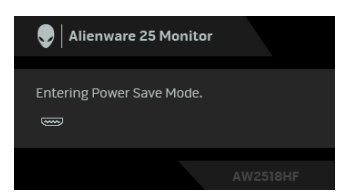

Uaktywnij komputer i monitor w celu uzyskania dostępu do **Uż[ywanie menu](#page-31-0)  [ekranowego \(OSD\)](#page-31-0)**.

**UWAGA: Komunikat może być nieznacznie inny w zależności od podłączonego sygnału źródłowego.**

Po naciśnięciu dowolnego przycisku innego niż przycisk zasilania zostanie wyświetlony się następujący komunikat w zależności od wybranego wejścia:

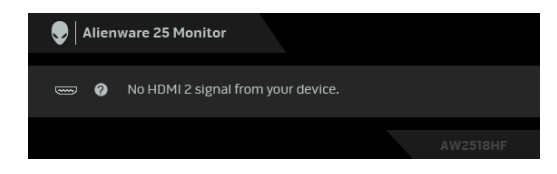

## **UWAGA: Komunikat może być nieznacznie inny w zależności od podłączonego sygnału źródłowego.**

Jeśli wybrane zostanie wejście HDMI lub DP oraz odpowiedni kabel nie będzie podłączony, wyświetlone zostanie poniższe przestawne okno dialogowe.

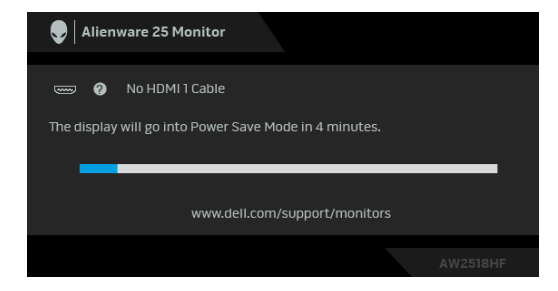

**UWAGA: Komunikat może być nieznacznie inny w zależności od podłączonego sygnału źródłowego.**

Zapoznaj się z **[Wykrywanie i usuwanie usterek](#page-50-2)**, aby uzyskać więcej informacji.

## <span id="page-45-0"></span>**Ustawianie maksymalnie rozdzielczości**

Aby ustawić maksymalną rozdzielczość dla monitora:

W systemach Windows<sup>®</sup> 7, Windows<sup>®</sup> 8 i Windows<sup>®</sup> 8.1:

- **1.** W przypadku systemów Windows® 8 i Windows® 8.1 wybierz kafelek Pulpit, aby przełączyć na klasyczny pulpit.
- **2.** Kliknij prawym przyciskiem pulpit i wybierz **Rozdzielczość ekranu**.
- **3.** Kliknij listę rozwijaną Rozdzielczość ekranu i wybierz pozycję **1920 x 1080**.
- **4.** Kliknij **OK**.

W systemie Windows<sup>®</sup> 10:

- **1.** Kliknij pulpit prawym przyciskiem myszy i kliknij opcję **Ustawienia wyświetlania**.
- **2.** Kliknij **Zaawansowane ustawienia wyświetlania**.
- **3.** Kliknij listę rozwijaną **Rozdzielczość** i wybierz opcję **1920 x 1080**.
- **4.** Kliknij polecenie **Zastosuj**.

Przy braku wyświetlania jako opcji wartości 1920 x 1080, może być niezbędne wykonanie aktualizacji sterownika karty graficznej. Zależnie od rodzaju komputera wykonaj jedną z następujących procedur:

Jeżeli masz komputer stacjonarny lub przenośny firmy Dell:

• Przejdź na stronę sieci web **<http://www.dell.com/support>**, wprowadź znak serwisowy i pobierz najnowszy sterownik do posiadanej karty graficznej.

Jeżeli używasz komputera firmy innej niż Dell (przenośny lub stacjonarny):

- Przejdź na stronę pomocy technicznej posiadanego komputera i pobierz najnowsze sterowniki karty graficznej.
- Przejdź na stronę sieci Web producenta karty graficznej i pobierz najnowsze sterowniki.

## <span id="page-45-1"></span>**Używanie nachylenia, obrotu w poziomie i pionowego wydłużenia**

**UWAGA: Dotyczy to monitora ze stojakiem. Aby zainstalować inną podstawę, należy postępować zgodnie z dołączonymi do niej instrukcjami instalacji.**

#### <span id="page-46-0"></span>**Nachylenie, obrót w poziomie**

Po przymocowaniu stojaka do monitora można pochylać i obracać monitor tak, aby uzyskać najlepszy kąt wyświetlania.

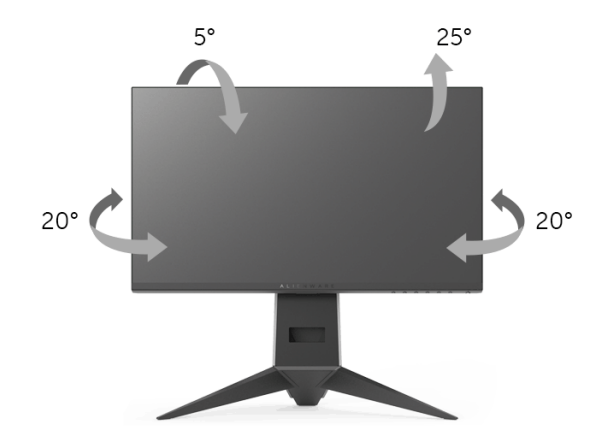

**UWAGA: Stojak jest odłączony od monitora po jego dostarczeniu z fabryki.**

<span id="page-46-1"></span>**Wydłużenie w pionie**

**UWAGA: Podstawę można wydłużyć w pionie do 130 mm. Na poniższych rysunkach przedstawiono sposób wydłużania podstawy w pionie.**

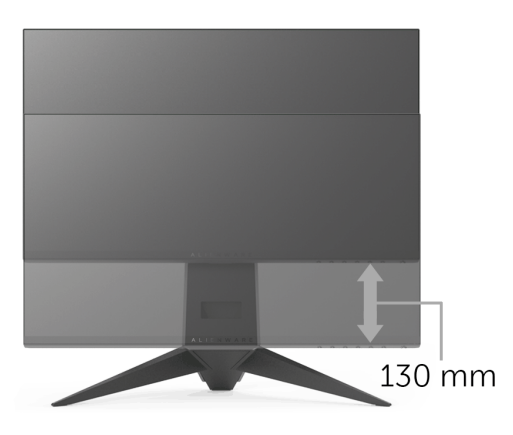

## <span id="page-47-0"></span>**Obracanie monitora**

Przed obróceniem monitor powinien zostać całkowicie wydłużony w pionie (**Wydłuż[enie w pionie](#page-46-1)**) i w pełni przechylony do góry w celu uniknięcia uderzenia jego dolnej krawędzi.

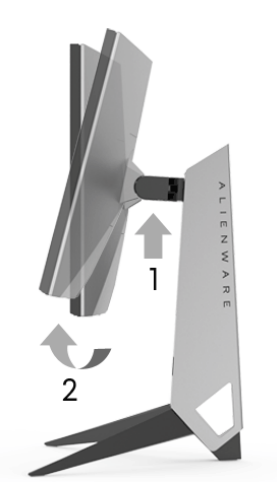

**Obróć w prawo**

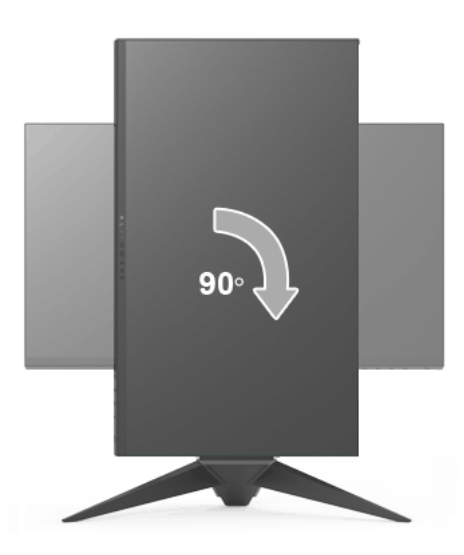

#### **Obrót w lewo**

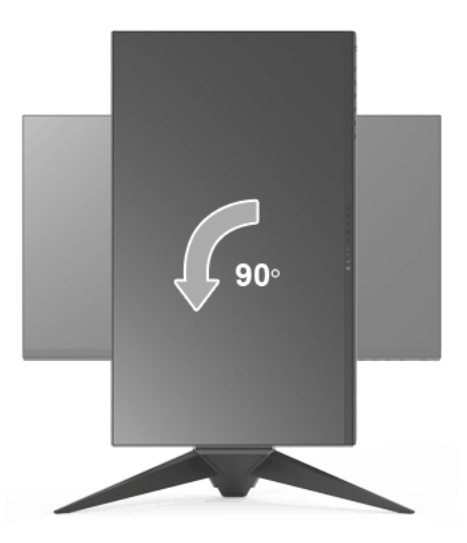

- **UWAGA: Do korzystania z funkcji obrotu wyświetlacza (widok poziomy lub widok pionowy) w przypadku komputera firmy Dell wymagany jest zaktualizowany sterownik karty graficznej, który nie jest dostarczany wraz z tym monitorem. Aby pobrać sterownik karty graficznej, przejdź na stronę <www.dell.com/support> i w sekcji pobierania wyszukaj najnowszych aktualizacji dla sterowników wideo.**
- **UWAGA: W trybie widoku pionowego może wystąpić pogorszenie wydajności w przypadku używania aplikacji intensywnie korzystających z grafiki (gry 3D itd.).**

#### <span id="page-48-0"></span>**Dostosowywanie ustawień wyświetlania obrotu danego systemu**

Po obróceniu monitora należy wykonać poniższą procedurę w celu dostosowania ustawień wyświetlania obrotu danego systemu.

**UWAGA: Jeśli monitor używany jest z komputerem innym niż firmy Dell, należy przejść na witrynę sieci Web sterownika karty graficznej lub witrynę sieci Web producenta komputera w celu uzyskania informacji dotyczących obracania danego systemu operacyjnego.**

W celu dostosowania ustawień wyświetlania obrotu:

- **1.** Kliknij prawym przyciskiem myszy na pulpicie i wybierz polecenie **Właściwości**.
- **2.** Wybierz kartę **Ustawienia** i kliknij przycisk **Zaawansowane**.
- **3.** Jeśli kartą graficzną jest karta ATI, wybierz kartę **Obrót** i ustaw preferowany obrót.
- **4.** Jeśli kartą graficzną jest karta nVidia, kliknij kartę **nVidia**, w lewej kolumnie wybierz pozycję **NVRotate**, a następnie wybierz preferowany obrót.
- **5.** Jeśli kartą graficzną jest karta Intel®, wybierz kartę **Intel**, kliknij pozycję **Właściwości grafiki**, wybierz kartę **Obrót**, a następnie ustaw preferowany obrót.
- **UWAGA: Jeśli opcja obrotu nie jest widoczna lub nie działa ona prawidłowo, przejdź na stronę<www.dell.com/support>i pobierz najnowszy sterownik karty graficznej.**

# <span id="page-50-2"></span><span id="page-50-0"></span>**Wykrywanie i usuwanie usterek**

**PRZESTROGA: Przed rozpoczęciem wykonywania opisanych w tej części procedur, należy zastosować się do [Instrukcje bezpiecze](#page-57-4)ństwa.**

## <span id="page-50-1"></span>**Autotest**

Monitor udostępnia funkcję automatycznego testu funkcji, umożliwiającej sprawdzenie prawidłowego funkcjonowania. Jeżeli monitor i komputer są prawidłowo podłączone ale ekran monitora pozostaje ciemny, należy uruchomić automatyczny test monitora, wykonując następujące czynności:

- **1.** Wyłącz komputer i monitor.
- **2.** Odłącz kabel video od złącza z tyłu komputera.
- **3.** Włącz monitor.

Na ekranie powinno zostać wyświetlone pływające okno dialogowe (na czarnym tle), jeżeli monitor nie wykrywa sygnału video i działa prawidłowo. W trybie autotestowania dioda zasilania świeci na niebiesko. Również, w zależności od wybranego wejścia, pokazane poniżej okno dialogowe będzie przewijane na ekranie w sposób ciągły.

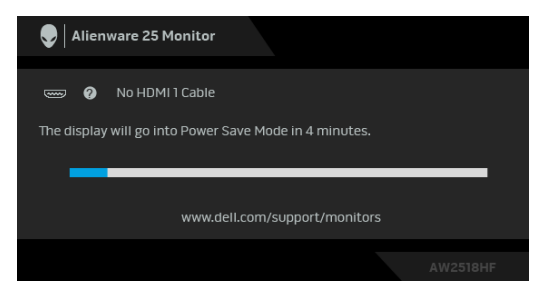

**UWAGA: Komunikat może być nieznacznie inny w zależności od podłączonego sygnału źródłowego.**

- **4.** To okno jest również wyświetlane podczas normalnego działania systemu, jeżeli zostanie odłączony lub uszkodzony kabel video.
- **5.** Wyłącz monitor i podłącz ponownie kabel video; następnie włącz komputer i monitor.

Jeżeli po zastosowaniu poprzedniej procedury, na ekranie monitora nadal nie ma obrazu, sprawdź kontroler video i komputer; monitor działa prawidłowo.

## <span id="page-51-0"></span>**Wbudowana diagnostyka**

Monitor posiada wbudowane narzędzie diagnostyczne pomagające w określeniu, czy występujący nietypowy wygląd ekranu jest wewnętrznym problemem monitora lub komputera i karty graficznej.

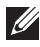

#### **UWAGA: Wbudowaną diagnostykę możesz uruchomić tylko, kiedy przewód wideo jest odłączony i monitor jest w trybie samotestu.**

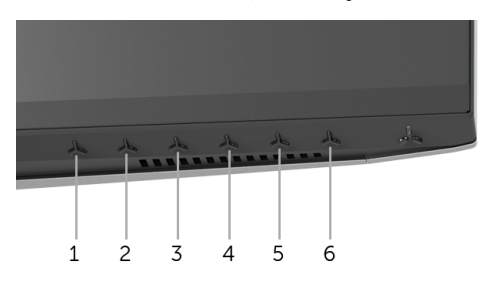

Aby uruchomić wbudowaną diagnostykę:

- **1.** Upewnij się, czy ekran jest czysty (brak drobinek kurzu na powierzchni ekranu).
- **2.** Odłącz kabel(e) wideo od złącza z tyłu komputera lub monitora. Monitor przejdzie teraz do trybu autotestu.
- **3.** Naciśnij i przytrzymaj **Przycisk 3** przez 5 sekund. Pojawi się szary ekran.
- **4.** Dokładnie sprawdź ekran pod kątem nieprawidłowości.
- **5.** Naciśnij ponownie **Przycisk 3**. Kolor ekranu zmieni się na czerwony.
- **6.** Sprawdź, czy na wyświetlaczu nie występują nieprawidłowości.
- **7.** Powtórz czynności 5 i 6 w celu sprawdzenia wyświetlania na ekranach zielonym, niebieskim, czarny i białym.

Test jest zakończony po wyświetleniu białego ekranu. W celu zakończenia, naciśnij ponownie **Przycisk 3**.

Jeśli nie wykryto żadnych nieprawidłowości obrazu ekranowego z użyciem wbudowanego narzędzia diagnostycznego oznacza to, że monitor działa normalnie. Sprawdź kartę video i komputer.

## <span id="page-52-0"></span>**Powszechne problemy**

Następująca tabela zawiera ogólne informacje dotyczące powszechnych problemów z monitorem, które mogą wystąpić i możliwe rozwiązania tych problemów:

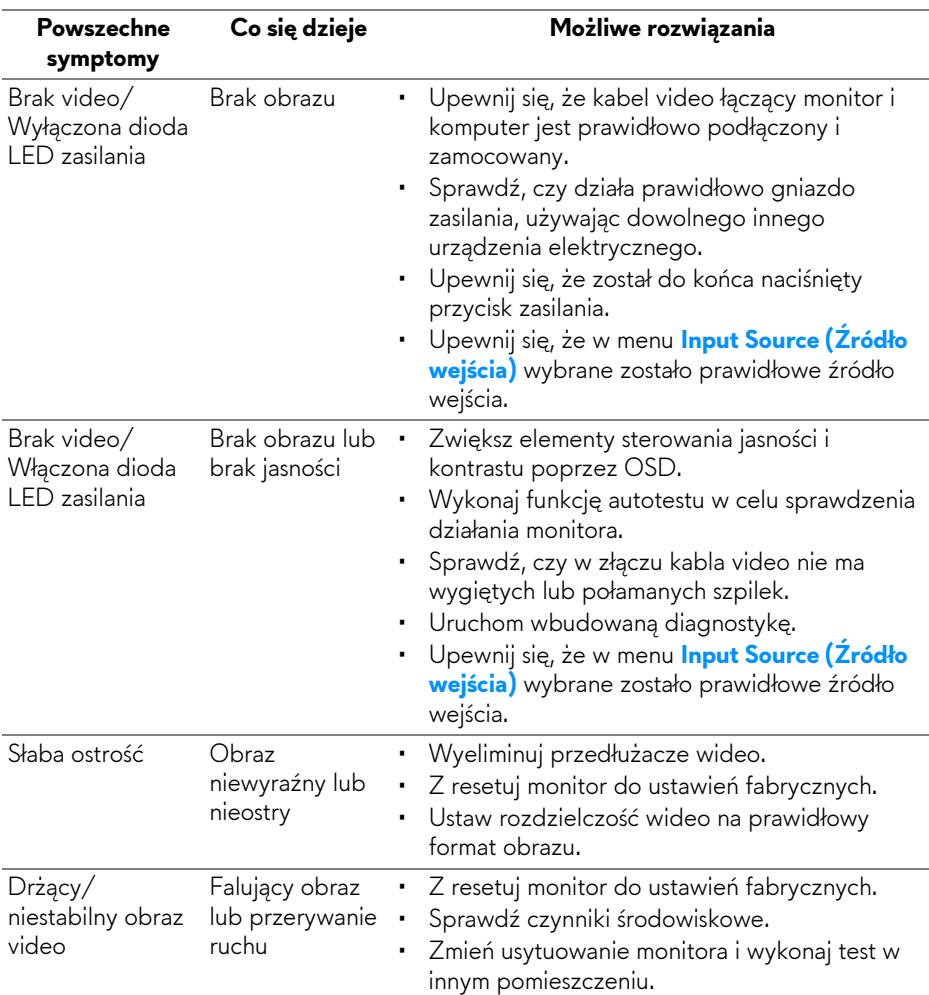

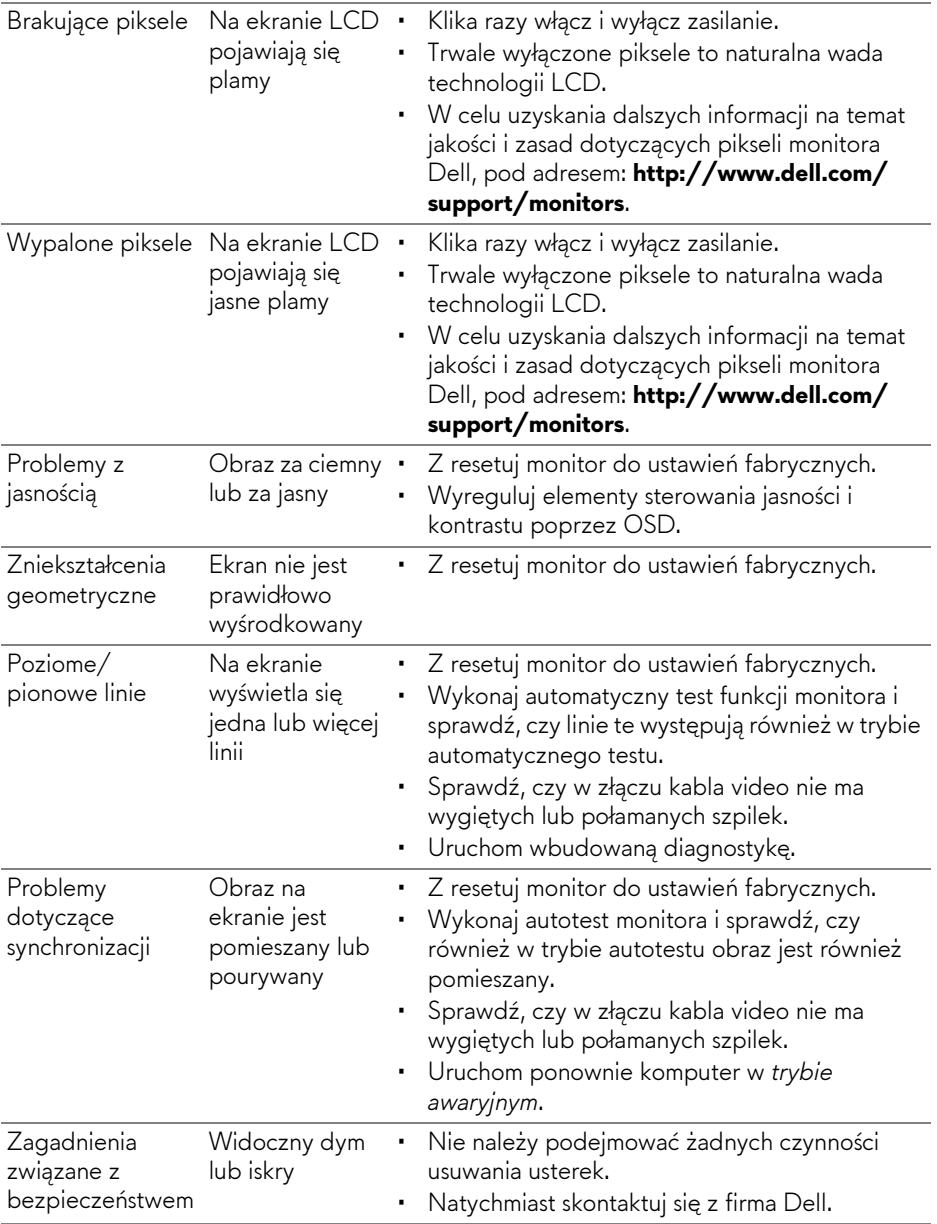

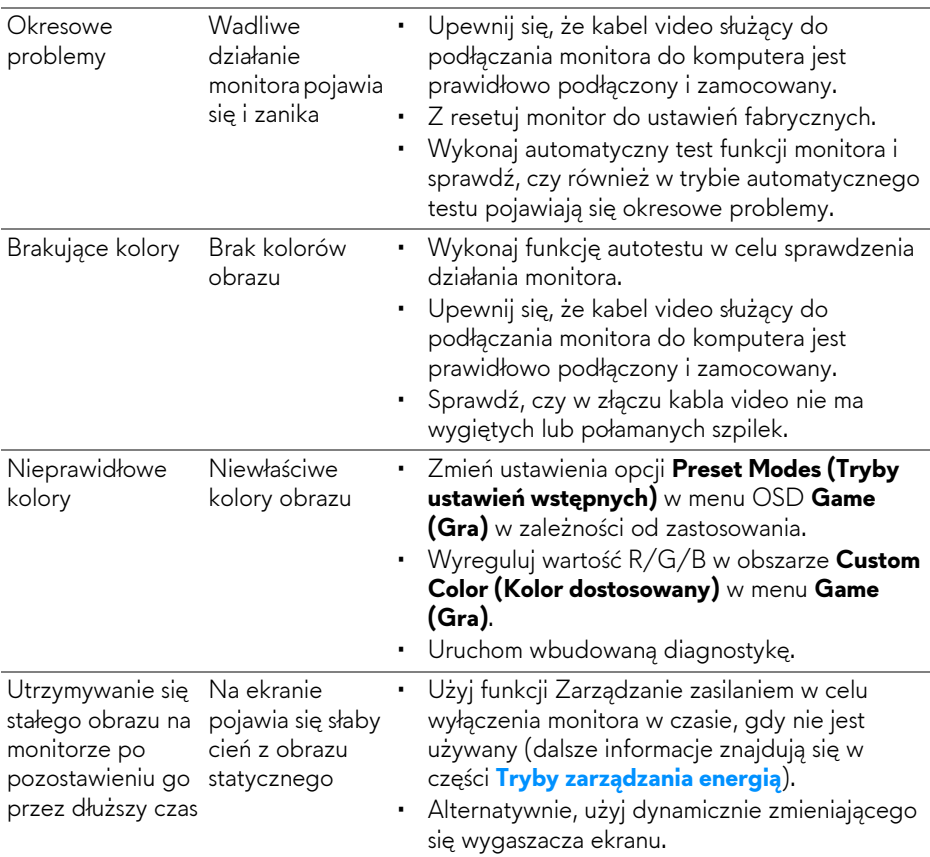

## <span id="page-54-0"></span>**Problemy specyficzne dla produktu**

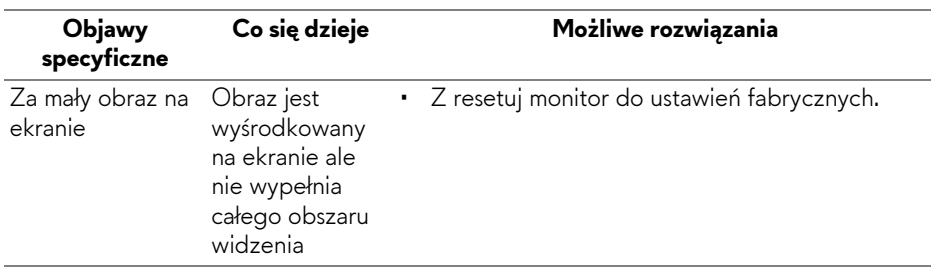

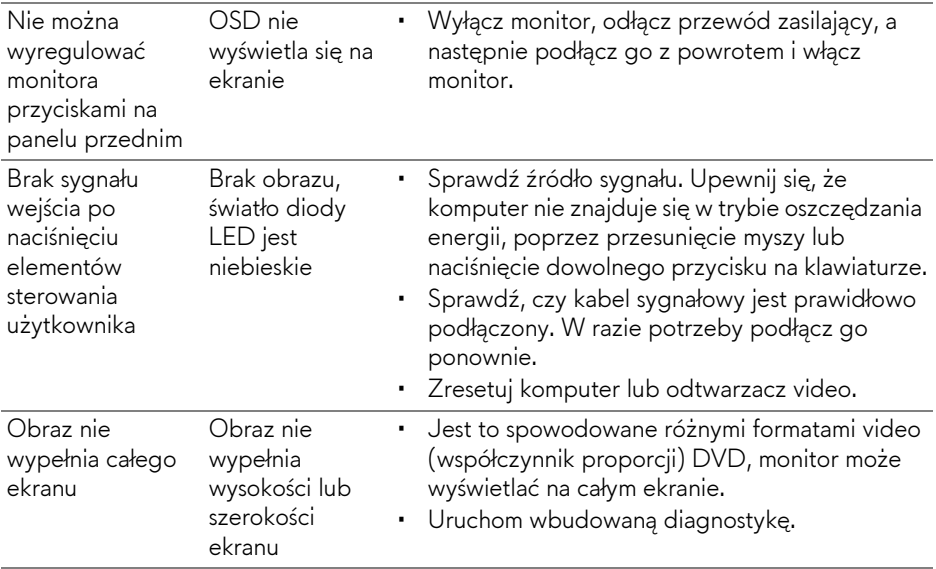

## <span id="page-55-1"></span><span id="page-55-0"></span>**Problemy dotyczące USB (Universal Serial Bus (Uniwersalna magistrala szeregowa))**

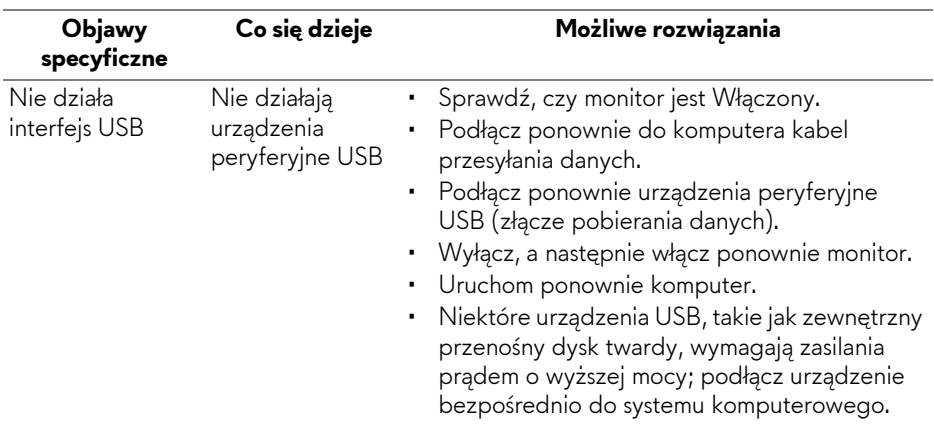

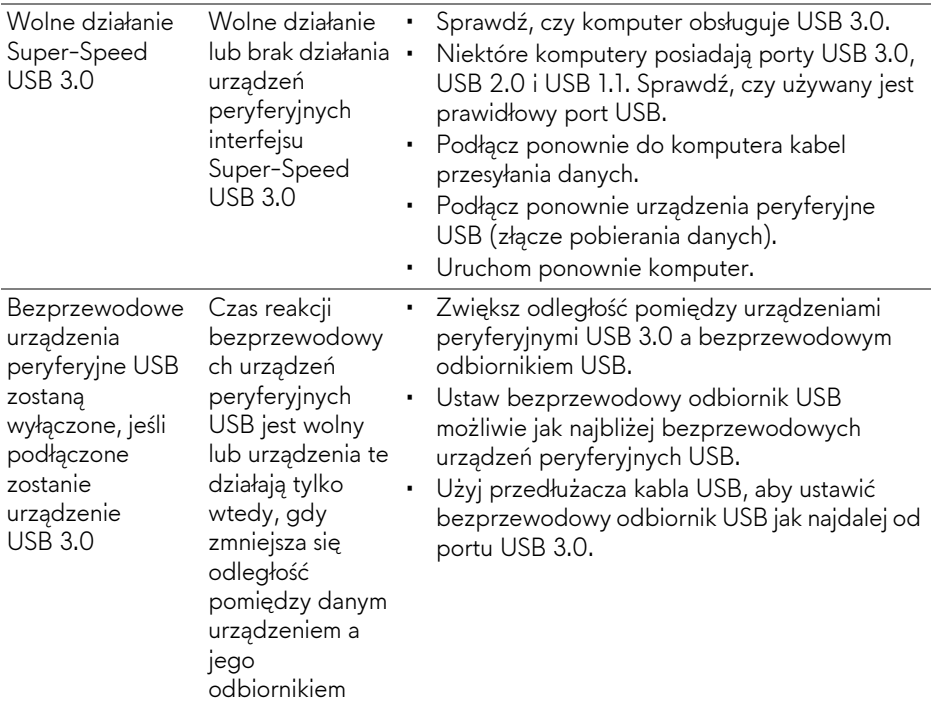

# <span id="page-57-0"></span>**Dodatek**

### <span id="page-57-4"></span>**PRZESTROGA: Instrukcje bezpieczeństwa**

**PRZESTROGA: Używanie elementów sterowania, regulacji lub procedur, innych niż określone w dokumentacji, może spowodować narażenie na porażenie prądem elektrycznym, zagrożenia związane z prądem elektrycznym i/lub zagrożenia mechaniczne.**

Informacje dotyczące bezpieczeństwa można znaleźć w części Informacje dotyczące bezpieczeństwa, środowiska i regulacji prawnych.

## <span id="page-57-1"></span>**Uwagi FCC (tylko USA) i inne informacje dotyczące przepisów**

Uwaga FCC i inne informacje dotyczące przepisów, można uzyskać na stronie sieci web przepisów zgodności, pod adresem [www.dell.com/regulatory\\_compliance.](www.dell.com/regulatory_compliance)

## <span id="page-57-3"></span><span id="page-57-2"></span>**Kontakt z firmą Dell**

**Klienci w USA powinni dzwonić na numer 800-WWW-DELL (800-999-3355).**

**UWAGA: Jeżeli nie masz włączonego połączenia internetowego, informacje kontaktowe możesz znaleźć na fakturze, dokumencie zakupu, w liście przewozowym, na rachunku lub w katalogu produktów Dell.**

**Dell oferuje kilka opcji wsparcia i serwisu on-linie lub telefonicznego. Dostępność zależy od kraju i produktu, a niektóre z usług mogą być w Twoim rejonie niedostępne.** 

- Pomoc techniczna online www.dell.com/support/monitors
- Kontakt z firmą Dell <www.dell.com/contactdell>